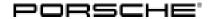

#### 

#### WMHO - Re-Programming Various Control Units (Workshop Campaign)

Important: CRITICAL WARNING - This campaign includes steps where control unit(s) in the vehicle will be

programmed with the PIWIS Tester. The vehicle voltage must be maintained between 13.5 volts and 14.5 volts during this programming. Failure to maintain this voltage could result in damaged control unit(s). Damage caused by inadequate voltage during programming is not a warrantable defect. The technician must verify the actual vehicle voltage in the PIWIS Tester before starting the campaign and also document

the actual voltage on the repair order

Model Year: As of 2020 up to 2021

Model Line: Taycan (Y1A)

Taycan Cross Turismo (Y1B)

Concerns: Re-programming various control units

Information: During a data analysis of hardware and software statuses and their combinations in vehicles in

the field, it was discovered that the affected vehicles display a discrepancy from the defined

target status.

This means that the consistency of the combination of hardware and software versions defined and

approved by Porsche cannot be guaranteed.

Action required: •

- Re-program control units together with the PIWIS Tester and installed software version **40.450.020** (or higher).
- Depending on the software version of the individual control units installed in the vehicle, other control units must also be re-programmed or coded.
- Only the control units that do not meet the defined VR12.1.1 software target status are programmed.

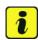

#### Information

The guided programming sequence during this campaign includes all control units from the corresponding software releases, in addition to those which are to be reprogrammed. In the programming sequence, the following software versions of the individual control units are again compared with the target status of the software release. If the actual status already matches, the programming of the relevant control unit is automatically skipped, and so the scope of the control units may vary depending on the vehicle.

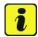

#### Information

Each vehicle affected by this measure has been assigned **exactly one scope**, which includes the measures required for updating the software.

For details of the exact scope of this campaign that is assigned to each vehicle, see PCSS Vehicle Information.

An overview of the corresponding action required for each scope can be found in the table below.

#### Overview of scopes:

| Allocation | Model year                                                                                             | Scope of work for control unit programming                                      |  |
|------------|----------------------------------------------------------------------------------------------------|---------------------------------------------------------------------------------|--|
| Scope 1:   | Vehicles of model year 2020                                                                            | <ul><li>VR8.6</li><li>VR8.7</li><li>VR12.1.1 - &gt; Sequence 2</li></ul>        |  |
| Scope 2:   | <ul> <li>Vehicles of model year</li> <li>2020</li> <li>Vehicles of model year</li> <li>2021</li> </ul> | • VR12.1.1 - > Sequence 2                                                       |  |
| Scope 3:   | Vehicles of model year 2020                                                                            | • VR12.1.1 - > Sequence 1                                                       |  |
| Scope 4:   | <ul><li>Vehicles of model year<br/>2020</li><li>Vehicles of model year<br/>2021</li></ul>              | • VR12.1.1 - > Sequence 3                                                       |  |
| Scope 5:   | Vehicles of model year 2020                                                                            | <ul><li>VR8.6</li><li>VR8.7</li><li>VR12.1.1 -&gt; Sequence<br/>1/2/3</li></ul> |  |

Affected Vehicles:

Only vehicles assigned to the campaign (see also PCSS Vehicle Information).

Service

120/21 ENU WMHO

9

#### Required tools

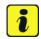

#### Information

The Taycan (Y1A/Y1B) is equipped as standard with a **lithium starter battery**.

**Lithium starter batteries** must only be charged using a **suitable battery charger** that has a current and voltage-controlled charge map.

For further information about the battery chargers to be used, see *⇒ Workshop Manual '270689 Charging battery/vehicle electrical system'*.

Tools:

- Battery charger with a current rating of at least 90 A and also with a current and voltagecontrolled charge map for lithium starter batteries, e.g. VAS 5908 battery charger 90 A
- 9900 PIWIS Tester 3 with software version 40.450.020 (or higher) installed.

#### Preparatory work - all scopes

### NOTICE

Fault entry in the fault memory and control unit programming aborted due to undervoltage.

- Increased current draw during diagnosis or control unit programming can cause a drop in voltage, which can result in one or more fault entries and the abnormal termination of the programming process.
- ⇒ Before starting control unit programming, connect a suitable battery charger with a current rating of at least 90 A to the vehicle.

### NOTICE

Control unit programming will be aborted if the WiFi connection is unstable.

- An unstable WiFi connection can interrupt communication between the PIWIS Tester and the vehicle communication module (VCI). As a result, control unit programming may be aborted.
- ⇒ During control unit programming, always connect the PIWIS Tester to the vehicle communication module (VCI) via the USB cable.

### NOTICE

Control unit programming will be aborted if the driver's key is not recognized

- If the driver's key is not recognized in the vehicle, programming cannot be started or will be interrupted.
- ⇒ Position the driver's key with the back facing forward upright between the holding struts in the rear cupholder (emergency start tray) to ensure a permanent radio link between the vehicle and remote control.

Service

ENU 120/21

# NOTICE

### **Programming interrupted**

**WMHO** 

- · Malfunctions in control unit
- · Risk of damage to control unit
- ⇒ Route the line between the vehicle communication module (VCI) and diagnostic socket on the vehicle without tension and make sure that the connector is inserted fully into the diagnostic socket.
- ⇒ Check that the rechargeable battery for the PIWIS Tester is charged sufficiently. Connect the PIWIS Tester to the power supply unit if necessary.

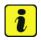

#### Information

To carry out the campaign, the PIWIS Tester must be online and logged into the Porsche Partner Network (PPN).

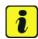

#### Information

Use the **new** PIWIS Tester data cable to carry out the campaign. The difference between the old  $\Rightarrow$  PIWIS Tester data cable -1- and new  $\Rightarrow$  PIWIS Tester data cable -2- data cable is shown in the illustration.

If the connection between the vehicle and PIWIS Tester is interrupted, check the data cable for the PIWIS Tester for signs of damage. If the data cable is damaged, it **must** be **replaced**. To do this, follow the instructions in the PPN for "Returning faulty USB cable caps" (PPN portal > Dr Ing. h.c. Porsche AG > Aftersales > Workshop > PIWIS > Documents).

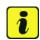

#### Information

The procedure described here is based on the PIWIS Tester 3 software version **40.450.020**.

The PIWIS Tester instructions take precedence and in the event of a discrepancy, these are the instructions that must be followed.

A discrepancy may arise with later software versions for example.

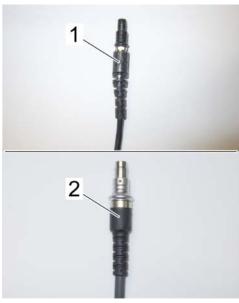

PIWIS Tester data cable

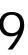

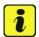

#### Information

To prevent any excessive and potentially noticeable heating of the charging clamp of the negative cable while charging the 12-volt vehicle electrical system battery using an external battery charger, always check the following points:

- Always connect the charging terminal of the negative cable vertically from above to the ground point for the external power connection. Make sure that the charging clamp cable is routed loosely to prevent the charging clamp from tilting sideways at the ground point.
- When connecting the charging clamp, make sure that it is a sufficient distance away from peripheral parts (e.g. pneumatic supply line for air-spring strut).
- Before raising the vehicle using a lifting platform, always disconnect the battery charger completely from the vehicle in order to prevent the connecting line of the charging terminal from becoming taut and the charging terminal tipping sideways at the ground point as a result.

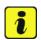

#### Information

The state of charge of the high-voltage battery should not be less than 30% or more than 80% for the software update.

Work Procedure: 1 Connect a suitable battery charger, e.g. Battery charger 90A, to the jump-start terminals in the luggage compartment and switch it on.

- Position the driver's key with the back facing forward upright between the holding struts in the rear cupholder (emergency start tray) to guarantee a permanent radio link between the vehicle and remote control  $\Rightarrow$  *Emergency start tray*.
- Connect 9900 PIWIS Tester 3 to the vehicle communication module (VCI) via the **USB cable**. Then, connect the communication module to the vehicle and switch on the PIWIS Tester. Operate the PIWIS Tester via the power supply unit.
- Establish operational readiness (switch on ignition).

Emergency start tray

- 5 On the PIWIS Tester start screen, call up the 'Diagnostics' application. The vehicle type is then read out, the diagnostic application is started and the control unit selection screen is populated.
- Create vehicle analysis log (VAL) using the PIWIS Tester. Mark the vehicle analysis log you have just created with the attribute "Initial VAL" and after carrying out the campaign, return it using the PIWIS Tester.

7 Read out and check the fault memory.

Mark the vehicle analysis log you have just created with the attribute "Initial VAL" and after carrying out the campaign, return it using the PIWIS Tester.

Then, perform the control unit update in accordance with the scope that is uniquely assigned to the respective vehicle.

For details of the exact scope of this campaign that is assigned to each vehicle, see PCSS Vehicle Information.

| Allocation | Software                                                                    | Action required                                                              |  |
|------------|-----------------------------------------------------------------------------|------------------------------------------------------------------------------|--|
| Scope 1:   | <ul><li>VR8.6</li><li>VR8.7</li><li>VR12.1.1 -&gt; Sequence 2</li></ul>     | ⇒ Technical Information '270689 Re-program various control units - Scope 1'. |  |
| Scope 2:   | • VR12.1.1 - > Sequence 2                                                   | ⇒ Technical Information '270689 Re-program various control units - Scope 2'. |  |
| Scope 3:   | • VR12.1.1 - > Sequence 1                                                   | ⇒ Technical Information '270689 Re-program various control units - Scope 3'. |  |
| Scope 4:   | • VR12.1.1-> Sequence 3                                                     | ⇒ Technical Information '270689 Re-program various control units - Scope 4'. |  |
| Scope 5:   | <ul><li>VR8.6</li><li>VR8.7</li><li>VR12.1.1 -&gt; Sequence 1/2/3</li></ul> | ⇒ Technical Information '270689 Re-program various control units - Scope 5'. |  |

#### Re-program various control units - Scope 1

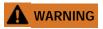

Electrically moved side windows and rear spoiler

- Danger of limbs being trapped or severed
- · Risk of damage to components
- ⇒ Do not reach into the danger area.
- ⇒ Keep third parties away from the danger area.
- ⇒ Do not move components or tools into the danger area.

### NOTICE

Using the software on vehicles that are not assigned to this campaign:

Risk of damage to control unit

⇒ Use the listed software versions only for the vehicles assigned to the campaign.

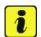

#### Information

The guided programming sequence during this campaign includes all control units from the corresponding software releases, in addition to those which are to be reprogrammed. In the programming sequence, the following software versions of the individual control units are again compared with the target status of the software release. If the actual status already matches, the programming of the relevant control unit is automatically skipped, and so the scope of the control units may vary depending on the vehicle.

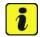

#### Information

To ensure that no user-specific settings from **cloud-based services (Porsche Connect & My Porsche)** are lost during the update, activate **Privacy mode** before starting the update. When Privacy mode is activated, communication between the vehicle and the Porsche Connect app and My Porsche is disabled. No vehicle-specific information is transferred. As a result, settings cannot be configured on the vehicle using the Porsche Connect app or My Porsche.

When the **instrument cluster** and **central computer** are re-programmed, the **individual settings** implemented **in the vehicle** by the customer will be lost and reset to the **default values** of the country version that applies to the vehicle.

After carrying out the campaign, please inform customers that personal settings they have implemented in the instrument cluster and central display of the central computer will have to be **set again** and provide them with any **help and support** they need for setting the relevant options.

This affects the following settings, for example:

- Individual settings for tubes 1 to 3 of the instrument cluster as well as the extended map view or reduced view of the instrument cluster
- Individual settings of the head-up display (HUD)
- Selected functions of individual tubes in the instrument cluster, e.g. auto zoom, 3D map and satellite map
- Arrangement of tiles in the home screen and MyScreen on the central display
- Individual seat, exterior mirror and ergonomic settings
- · Air conditioning settings, such as ventilation and air quality
- Privacy settings
- Frequency setting of the garage door opener (Homelink)

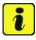

#### Information

Only control units that are not up-to-date are updated. As a result, programming is aborted if the control units have already been updated.

Work Procedure: 1 Only relevant for vehicles with Scope 1: Start control unit programming of VR8.6.

The basic procedure for control unit programming is described in the Workshop Manual ⇒ Workshop Manual '9X00IN Basic instructions and procedure for control unit programming using the PIWIS Tester'

For specific information on control unit programming of VR8.6 during this campaign, see the table below:

| Required PIWIS Tester software version: | <b>40.450.020</b> (or higher)                                                                                                    |  |  |
|-----------------------------------------|----------------------------------------------------------------------------------------------------|--|--|
| Type of control unit programming:       | Control unit programming using the 'Campaign' function in the Additional menu on the PIWIS Tester by entering a programming code.                                    |  |  |
| Programming code:                       | P5P8E                                                                                                    |  |  |
| Programming sequence:                   | Read and follow the <b>information and instructions on the PIWIS Tester</b> during the guided programming sequence.                                                  |  |  |
|                                         | Do not interrupt programming and coding.                                                                                                    |  |  |
|                                         | A backup documentation process for the re-programmed software versions starts as soon as programming and coding is complete.                                         |  |  |
| Programming time (approx.):             | up to 120 minutes                                                                                                    |  |  |
| Software versions programmed during     | Over-the-air (OTA) control unit 0861                                                                                                    |  |  |
| this campaign:                          | High-voltage power electronics, 0012 front and rear                                                                                                    |  |  |
|                                         | Control unit for high-voltage 1073 charger (OBC)                                                                                                    |  |  |
|                                         | High-voltage battery control unit E860 (BMCe)                                                                                                    |  |  |
|                                         | Chassis control (PASM) 0896                                                                                                    |  |  |
|                                         | Display and operator control unit 0897<br>in rear center console                                                                                                    |  |  |
|                                         | Instrument cluster 0394                                                                                                    |  |  |
|                                         | Following control unit programming, the software version can be read out of the relevant control unit in the 'Extended identifications' menu using the PIWIS Tester. |  |  |

| Procedure in the event of abnormal termination of control unit programming:         | <ul> <li>End and restore operational readiness (switch ignition off and then on again).</li> <li>Read out and erase the fault memory ⇒ Workshop Manual '9X00IN Basic instructions and procedure for control unit programming using the PIWIS Tester'.</li> <li>Repeat control unit programming by entering the programming code again, whereby extended logging must be started using the key combination •Ctrl" + •L".</li> <li>Extended logging records diagnostic software data, particularly vehicle communication data, which is required for analysing the issues that caused programming to be aborted.</li> <li>If control unit programming is aborted a second time, end operational readiness for approx. 15 minutes (switch off ignition) and repeat the procedure described here again.</li> </ul> |
|-------------------------------------------------------------------------------------|----------------------------------------------------------------------------------------------------|
| Procedure in the event of error messages appearing during the programming sequence: | ⇒ Workshop Manual '9XOOIN Basic instructions and procedure for control unit programming using the PIWIS Tester - section on "Fault finding"'.                                                                                                    |

- 2 Then perform software update to software release **VR8.7**.
- 3 Start control unit programming of **VR8.7**.

The basic procedure for control unit programming is described in the Workshop Manual  $\Rightarrow$  Workshop Manual '9X00IN Basic instructions and procedure for control unit programming using the PIWIS Tester'.

For specific information on control unit programming of VR8.7 during this campaign, see the table below:

| Required PIWIS Tester software version: | <b>40.450.020</b> (or higher)                                                                                                    |
|-----------------------------------------|----------------------------------------------------------------------------------------------------|
| Type of control unit programming:       | Control unit programming using the 'Campaign' function in the Additional menu on the PIWIS Tester by entering a programming code. |
| Programming code:                       | V6P8C                                                                                                    |

| Programming sequence:                                                       | Read and follow the <b>information and instructions on the PIWIS Tester</b> during the guided programming sequence.                                                                                                    |  |
|-----------------------------------------------------------------------------|----------------------------------------------------------------------------------------------------|--|
|                                                                             | Do not interrupt programming and coding.                                                                                                    |  |
|                                                                             | A backup documentation process for the re-programmed software versions starts as soon as programming and coding is complete.                                                                                                    |  |
| Programming time (approx.):                                                 | up to 100 minutes                                                                                                    |  |
| Software versions programmed during this campaign:                          | High-voltage power electronics, 0012 front and rear                                                                                                    |  |
|                                                                             | Control unit for high-voltage 1079 charger (OBC)                                                                                                    |  |
|                                                                             | High-voltage battery control unit E870 (BMCe)                                                                                                    |  |
|                                                                             | HV voltage converter 0899                                                                                                    |  |
|                                                                             | Brake booster (electric brake 0100 booster)                                                                                                    |  |
|                                                                             | High-voltage DC charger 0990 (booster)                                                                                                    |  |
|                                                                             | Engine electronics (DME)     0014                                                                                                    |  |
|                                                                             | Brake electronics (PSM) 0094                                                                                                    |  |
|                                                                             | Driver's seat and passenger's 0064 seat adjustment                                                                                                    |  |
|                                                                             | Assistance systems (zFAS) 0355                                                                                                    |  |
|                                                                             | Following control unit programming, the software version can be read out of the relevant control unit in the 'Extended identifications' menu using the PIWIS Tester.                                                                                                    |  |
| Procedure in the event of abnormal termination of control unit programming: | <ul> <li>End and restore operational readiness (switch ignition off and then on again).</li> <li>Read out and erase the fault memory ⇒ Workshop Manual '9X00IN Basic instructions and procedure for control unit programming using the PIWIS Tester'.</li> <li>Repeat control unit programming by entering the programming code again, whereby extended logging must be started using the key combination •Ctrl" + •L".</li> </ul> |  |

|                                                                                     | <ul> <li>Extended logging records diagnostic software data, particularly vehicle communication data, which is required for analysing the issues that caused programming to be aborted.</li> <li>If control unit programming is aborted a second time, end operational readiness for approx. 15 minutes (switch off ignition) and repeat the procedure described here again.</li> </ul> |
|-------------------------------------------------------------------------------------|----------------------------------------------------------------------------------------------------|
| Procedure in the event of error messages appearing during the programming sequence: | ⇒ Workshop Manual '9X00IN Basic instructions and procedure for control unit programming using the PIWIS Tester - section on "Fault finding"'.                                                                                                    |

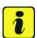

#### Information

- Battery sensor (12-volt vehicle electrical system battery): An actual voltage of at least 14 volts is required for programming the 12-volt battery sensor. Switching the ignition off and on again after one minute is therefore integrated in the programming sequence. As a result, the voltage of the 12-volt vehicle electrical system battery increases briefly and the programming sequence can be started. Follow the instructions on the PIWIS Tester.
- Programming must not be performed if the supply voltage has not yet been checked to be
   14 volts. This is displayed on the PIWIS Tester before starting programming.
- 4 Then perform software update to software release **VR12.1.1**.

Start control unit programming VR12.1.1 (sequence 2).

For specific information on control unit programming in this sequence, see the table below:

| Required PIWIS Tester software version: | <b>40.450.020</b> (or higher)                                                                                                    |
|-----------------------------------------|----------------------------------------------------------------------------------------------------|
| Type of control unit programming:       | Control unit programming using the 'Campaign' function in the Additional menu on the PIWIS Tester by entering a programming code. |
| Programming code:                       | K4M2S                                                                                                    |
| Programming sequence:                   | Read and follow the <b>information and instructions on the PIWIS Tester</b> during the guided programming sequence.               |
|                                         | Do not interrupt programming and coding.                                                                                          |
|                                         | A backup documentation process for the re-programmed software versions starts as soon as programming and coding is complete.      |
| Programming time (approx.):             | up to 125 minutes                                                                                                    |

# Service WMHO ENU 120/21

# **Technical Information**

| Software versions programmed during this campaign: | • | Power electronics, front and rear                                           | 0012 |
|----------------------------------------------------|---|-----------------------------------------------------------------------------|------|
|                                                    | • | Engine electronics (DME) control unit                                       | 0014 |
|                                                    | • | High-voltage battery control unit (BMCe)                                    | 1401 |
|                                                    | • | High-voltage DC charger (booster)                                           | 1250 |
|                                                    | • | HV voltage converter                                                        | 1230 |
|                                                    | • | Control unit for chassis control (PASM)                                     | 1160 |
|                                                    | • | Power steering control unit (EPS)                                           | 0430 |
|                                                    | • | Brake electronics (PSM) control unit                                        | 0120 |
|                                                    | • | Control unit for steering column adjustment                                 | 0210 |
|                                                    | • | Control unit for rear axle steering                                         | 0962 |
|                                                    | • | Rear lid control unit                                                       | 0172 |
|                                                    | • | Air-conditioning control unit                                               | 1160 |
|                                                    | • | Rear-differential lock control unit                                         | 2021 |
|                                                    | • | Thermal management control unit (TME)                                       | 0323 |
|                                                    | • | Electric passenger compartment heater (PTC)                                 | 0015 |
|                                                    | • | Gateway control unit                                                        | 2591 |
|                                                    | • | Instrument cluster                                                          | 0595 |
|                                                    | • | Over-the-air (OTA) control unit                                             | 1221 |
|                                                    | • | OTA partition                                                               | 1221 |
|                                                    | • | High-voltage charger (OBC)<br>11 kW                                         | 1083 |
|                                                    | • | Battery sensor                                                              | 4174 |
|                                                    | • | Transmission control unit (EGS)                                             | 0250 |
|                                                    |   | lowing control unit programming, th<br>sion can be read out of the relevant |      |

|                                                                                     | the 'Extended identifications' menu using the PIWIS<br>Tester.                                                                                                    |
|-------------------------------------------------------------------------------------|----------------------------------------------------------------------------------------------------|
| Procedure in the event of abnormal termination of control unit programming:         | <ul> <li>End and restore operational readiness (switch ignition off and then on again).</li> <li>Read out and erase the fault memory ⇒ Workshop Manual '9XOOIN Basic instructions and procedure for control unit programming using the PIWIS Tester'.</li> <li>Repeat control unit programming by entering the programming code again, whereby extended logging must be started using the key combination •Ctrl" + •L".</li> <li>Extended logging records diagnostic software data, particularly vehicle communication data, which is required for analysing the issues that caused programming to be aborted.</li> <li>If control unit programming is aborted a second time, end operational readiness for approx.</li> <li>15 minutes (switch off ignition) and repeat the procedure described here again.</li> </ul> |
| Procedure in the event of error messages appearing during the programming sequence: | ⇒ Workshop Manual '9X00IN Basic instructions and procedure for control unit programming using the PIWIS Tester - section on "Fault finding"'.                                                                                                    |

#### Concluding work - Scope 1

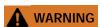

Electrically moved side windows and rear spoiler

- Danger of limbs being trapped or severed
- · Risk of damage to components
- ⇒ Do not reach into the danger area.
- ⇒ Keep third parties away from the danger area.
- ⇒ Do not move components or tools into the danger area.

### NOTICE

Movement of the rear wheels by activating the electric motor; vehicle driving off when the wheels are touching the ground

- · Personal injury as a result of wheel or vehicle movement
- Material damage to vehicle, drive or brake components

- ⇒ Raise the vehicle on a lifting platform until the drive wheels are free
- ⇒ Press the foot brake during adaptation
- ⇒ Cordon off the work area

#### NOTICE

#### **Programming interrupted**

- · Malfunctions in control unit
- Risk of damage to control unit
- ⇒ Route the line between the vehicle communication module (VCI) and diagnostic socket on the vehicle without tension and make sure that the connector is inserted fully into the diagnostic socket.
- ⇒ Check that the rechargeable battery for the PIWIS Tester is charged sufficiently. Connect the PIWIS Tester to the power supply unit if necessary.

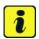

#### Information

In the menu-guided procedure, check the **'Teach wheel IDs'** menu item after confirming with •F12" to make sure that the function **'Teach 2nd wheel IDs without driving'** is selected.

Then, select the function '2nd wheel IDs unknown' and continue the procedure according to menu guidance.

Work Procedure: 1 Establish bus idle for at least 15 minutes.

- 1.1 End operational readiness (switch off ignition).
- 1.2 Disconnect the PIWIS Tester diagnostic connector from the diagnostic socket.
- 1.3 Lock the vehicle using the driver's key and remove the driver's key from the proximity of the vehicle (approx. 10 metres).
- 1.4 Unlock the vehicle again after waiting for at least 15 minutes.
- 1.5 Plug the PIWIS Tester diagnostic connector into the diagnostic socket again and restore communication with the vehicle.
- 2 Move the vehicle onto a lifting platform, but do not raise it yet.

  Follow the instructions on the PIWIS Tester for raising the vehicle during the following sequence.

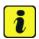

#### Information

The current version of the onboard Driver's Manual has been available online since 5 March 2021.

A blank USB storage medium is required for installing the onboard Driver's Manual (approx. 100 MB). If there is already data stored on the USB storage medium, this will be deleted during the procedure.

**WMHO** 

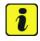

#### Information

Before starting sequence 5 (subsequent work), connect the PIWIS Tester to a network to establish an Internet connection. The PIWIS Tester **must** be **connected online** for the subsequent work described below and for installing the onboard Driver's Manual.

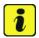

#### Information

- Component protection: Component protection must only be taught for the control unit for assistance systems (zFAS). To do this, select component protection for assistance systems (zFAS) in the procedure. If the component protection teaching process is aborted, stop sequence 5 and read and follow the additional information provided under ⇒ Technical Information '9XOOIN Additional instructions for the concluding work'.
- **Enabled functions:** If function activation is aborted, component protection must first be taught again. Then, start sequence 5 again in order to restore the enabled functions.
- Coding of all control units: Always allow coding to run to the end of the process. If individual coding routines fail, the relevant control units can be selected manually in the overview afterwards and coded again individually.
- 3 Start subsequent work for various control units.

| Required PIWIS Tester software version:         | 40.450.020 (or higher)                                                                                                    |  |
|-------------------------------------------------|----------------------------------------------------------------------------------------------------|--|
| Programming code:                               | K4M5S                                                                                                    |  |
| Work Procedure:                                 | Read and follow the <b>information and instructions on the PIWIS Tester</b> during the guided procedure for the subsequent work. |  |
|                                                 | Do not interrupt the process.                                                                                                    |  |
| Programming time (approx.):                     | up to 55 minutes                                                                                                    |  |
| Subsequent work carried out during this process | Distance measuring sensor (ACC) -     Reset personalization                                                                      |  |
|                                                 | For manual procedure, see ⇒ Workshop  Manual '278555 Replacing control unit for distance measuring sensor'.                      |  |
|                                                 | Air conditioning - Teach servo motors                                                                                            |  |
|                                                 | For the manual procedure, see relevant servo motor Workshop Manual 872019 <b>xx</b> .                                            |  |
|                                                 | Commissioning rear-differential lock                                                                                             |  |

For manual procedure, see ⇒ Workshop Manual '397555 Replacing control unit for rear-differential lock'.

 Engine electronics (DME) transmission adaptation

For manual procedure, see ⇒ Workshop Manual '247055 Replacing DME control unit'.

- Door standardization, front and rear
   For manual procedure, see
- ⇒ Workshop Manual '577355 Replacing front door control unit'
- ⇒ Workshop Manual '587355 Replacing rear door control unit'
- Teaching component protection

For manual procedure, see  $\Rightarrow$  Workshop Manual '903555 Replacing gateway control unit'. Select the control unit for assistance systems (zFAS) in the PIWIS Tester procedure.

Restoring enabling functions

For manual procedure, see ⇒ Workshop Manual '903555 Replacing gateway control unit'.

• Installing onboard operating instructions

For manual procedure, see ⇒ Workshop Manual 'OXO1IN Diagnostic system: Performing vehicle handover'.

Automatic coding of all control units

| Procedure if the sequence is aborted:                                               | <ul> <li>End and restore operational readiness (switch ignition off and then on again).</li> <li>Read out and erase the fault memory ⇒ Workshop Manual '9X00IN Basic instructions and procedure for control unit programming using the PIWIS Tester'.</li> <li>Repeat subsequent work sequence by entering the programming code again, whereby extended logging must be started using the key combination • Ctrl" + •L".</li> <li>Extended logging records diagnostic software data, particularly vehicle communication data, which is required for analysing the issues that caused programming to be aborted.</li> <li>If subsequent work is aborted a second time, end operational readiness for approx. 15 minutes (switch off ignition) and repeat the procedure described here again.</li> <li>In the case of further aborts, the subsequent work must be successively carried out manually.</li> </ul> |
|-------------------------------------------------------------------------------------|----------------------------------------------------------------------------------------------------|
| Procedure in the event of error messages appearing during the programming sequence: | ⇒ Workshop Manual '9X00IN Basic<br>instructions and procedure for control<br>unit programming using the PIWIS Tester -<br>section on "Fault finding"'.                                                                                                    |

- 4 Establish bus idle for at least 15 minutes.
  - 4.1 End operational readiness (switch off ignition).
  - 4.2 Disconnect the PIWIS Tester diagnostic connector from the diagnostic socket.
  - 4.3 Lock the vehicle using the driver's key and remove the driver's key from the proximity of the vehicle (approx. 10 metres).
  - 4.4 Unlock the vehicle again after waiting for at least 15 minutes.
  - 4.5 Plug the PIWIS Tester diagnostic connector into the diagnostic socket again and restore communication with the vehicle.
- 5 Teach steering lock settings.

- 5.1 Select the **power steering 'EPS'** control unit in control unit selection (**'Overview'** menu) and press •F12" ('Next') to confirm.
- 5.2 Once the power steering control unit has been found and is displayed in the list, select the 'Maintenance/repairs' menu.
- 5.3 Select the **'Commissioning'** function and confirm with •F12" ('Next').
- 5.4 Follow the instructions on the Tester to perform the commissioning process.
- 5.5 If the left and right steering lock settings are not saved during the procedure, adjust the height and depth of the steering wheel position and repeat the commissioning procedure.
- 6 Only relevant if fault memory entries for seat adjustment are present: Standardize seat adjustment for driver's and passenger's side.
  - 6.1 Select the **'Seat adjustment on front passenger's side'** control unit in the control unit selection screen (**'Overview'** menu) and press •F12" ('Next') to confirm your selection.
  - Once the seat adjustment on front passenger's side control unit has been found and is displayed in the overview, select the **'Maintenance/repairs'** menu.
  - 6.3 Select the **'Standardize seat motors'** function and press F12" ('Next') to confirm your selection.
  - 6.4 Read the instructions and confirm by pressing •F12" ('Next').
  - 6.5 Press F8" ('Start') to run the procedure.
  - Once the seat motors on the **passenger's side** have been standardized, also teach the **driver's side**. To do this, select the **'Seat adjustment on front driver's side'** control unit in the control unit selection screen (**'Overview'** menu) and **repeat Steps 6.2 to 6.6**. Then, continue with **Step 2**.
- 7 Manually retract the rear spoiler, which extended automatically during programming.
  - 7.1 Select the **'Rear spoiler'** control unit in the control unit selection screen (**'Overview'** menu) and press •F12" ('Next') to confirm.
  - 7.2 Once the rear spoiler control unit has been found and is displayed in the overview, select the 'Maintenance/repairs' menu.
  - 7.3 Select the function 'Teach rear spoiler' and press F12" ('Next') to confirm.
  - 7.4 Read the instructions and confirm by pressing •F12" ('Next').
  - 7.5 Meet the displayed conditions that must be checked manually and tick the relevant **'Status'** box.
  - 7.6 Select the **'Teach rear spoiler'** function and press F8" ('Execute') to confirm.
  - 7.7 Once the rear spoiler has been taught and retracted fully, select the **'Overview'** menu to return to the control unit selection screen.

**WMHO** 

- 8 Calibration of power electronics at front and rear.
  - 8.1 Select the 'Rear high-voltage power electronics' control unit in the control unit selection screen ('Overview' menu) and confirm with •F12" ('Next').
  - 8.2 Once the high-voltage power electronics on rear axle control unit has been found and is displayed in the 'Overview', select the 'Drive links/checks' menu.
  - 8.3 Select the 'Electric motor Reset calibration' function and confirm with F12" ('Next').
  - 8.4 Set the entry to **Basic setting** in the Values column on the 'Parameters' tab.
  - 8.5 Confirm that calibration has been reset with •F8" ('Execute').
  - 8.6 Go back to the control unit selection screen ('Overview' menu), select the 'Front high-voltage power electronics' control unit and repeat Steps 8.2 to 8.4 for the selected control unit.
  - 8.7 After resetting both calibrations, select the two control units 'Front high-voltage power electronics' and 'Rear high-voltage power electronics' in the control unit selection screen and open the 'Fault memory' menu.
  - 8.8 Check whether the fault code **'P171900'** is displayed for **both** control units:
    - If the fault code 'P171900' is displayed for the 'Rear high-voltage power electronics' and 'Front high-voltage power electronics' control unit, continue with Step 8.9.
    - The fault code 'P171900' is not displayed or is displayed only for one of the two
      control units. Carry out Steps 8.1 to 8.6 for the relevant control units again.
  - 8.9 Disconnect the PIWIS Tester from the vehicle.
  - 8.10 Switch off and disconnect the battery charger.

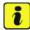

#### Information

Resetting the high-voltage power electronics will limit the maximum vehicle speed to 70 km/h (43 mph). The warning message "Reduced speed" will be displayed on the instrument cluster. Any road on which it is possible to accelerate to a speed of at least 60 km/h (38 mph) can be used as the calibration route.

#### Read and follow safety instructions:

- Only perform calibration on public roads if the road and traffic conditions are conducive to doing so
- The road traffic regulations must always be observed
- Other road users must not be at risk when performing calibration
- Move the vehicle on public roads only if it is roadworthy
- 8.11 Start the calibration drive and complete the following steps.
  - Accelerate the vehicle to at least 60 km/h (38 mph).

- Release the accelerator pedal and allow the vehicle roll in overrun for at least 1 second.
   Calibration is performed during this overrun phase.
- Switch ignition off and on again to reset the "Reduced speed" warning message.
- 9 Only relevant if the message "**Tire pressure monitoring fault Service necessary**" is displayed: Teach Tire Pressure Monitoring (TPM) system using the PIWIS Tester. For instructions, see:
  - ⇒ Workshop Manual '443225 Teaching wheel electronics'
- 10 Read out and erase the fault memories of all control units.
  - 10.1 Press F7" in the control unit selection screen ('Overview' menu) to call up the Additional menu.
  - Select the function "Read all fault memories and erase if required" and press •F12" ('Next') to confirm ⇒ Erasing fault memories.
     The fault memories of the control units are read out.
  - 10.3 Once you have read out the fault memories, check the fault memory entries.

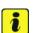

#### Information

If control units are found to have faults that are **not** caused by control unit programming,

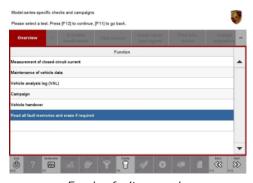

Erasing fault memories

these must first be **found** and **corrected**. This work **cannot** be invoiced under the workshop campaign number.

- 10.4 Press •F8" to delete fault memory entries.
- 10.5 Press F12" ('Yes') in response to the question as to whether you really want to delete all fault memory entries.

The faults stored in the fault memories of the various control units are deleted.

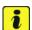

#### Information

If fault memory entries for individual control units cannot be deleted, proceed as follows:

- End operational readiness (switch off ignition).
- Disconnect the PIWIS Tester diagnostic connector from the diagnostic socket.
- Lock the vehicle using the driver's key and remove the driver's key from the proximity of the vehicle (approx. 10 metres).
- Unlock the vehicle again after waiting for at least 15 minutes.
- Restore operational readiness (switch on ignition).

- Plug the PIWIS Tester diagnostic connector into the diagnostic socket again and restore communication with the vehicle.
- Read out the fault memory again and delete any fault memory entries that are stored.
- 10.6 Once you have erased the fault memories, select the 'Overview' menu to return to control unit selection ⇒ Control unit selection.
- 11 Create vehicle analysis log (VAL) using the PIWIS Tester.

Mark the vehicle analysis log you have just created with the attribute "Final VAL" and after carrying out the campaign, return it using the PIWIS Tester.

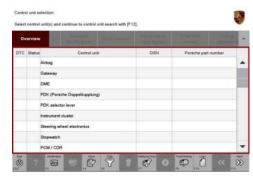

Control unit selection

- 12 End operational readiness (switch off ignition).
- 13 Disconnect the PIWIS Tester from the vehicle.

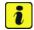

#### Information

Connect the PIWIS Tester to a network as soon as possible and log into the PPN in order to transfer the backup documentation created during this campaign to the PAG systems.

- 14 Switch off and disconnect the battery charger.
- 15 Enter the campaign in the Warranty and Maintenance booklet.
  - End of action required -

For warranty processing, see **Scope 1** under  $\Rightarrow$  *Technical Information '443225 Warranty processing'* 

#### Re-programming various control units - Scope 2

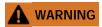

Electrically moved side windows and rear spoiler

- Danger of limbs being trapped or severed
- · Risk of damage to components
- ⇒ Do not reach into the danger area.
- ⇒ Keep third parties away from the danger area.
- ⇒ Do not move components or tools into the danger area.

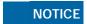

Using the software on vehicles that are not assigned to this campaign:

- · Risk of damage to control unit
- ⇒ Use the listed software versions only for the vehicles assigned to the campaign.

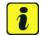

#### Information

To ensure that no user-specific settings from **cloud-based services (Porsche Connect & My Porsche)** are lost during the update, activate **Privacy mode** before starting the update. When Privacy mode is activated, communication between the vehicle and the Porsche Connect app and My Porsche is disabled. No vehicle-specific information is transferred. As a result, settings cannot be configured on the vehicle using the Porsche Connect app or My Porsche.

When the **instrument cluster** and **central computer** are re-programmed, the **individual settings** implemented **in the vehicle** by the customer will be lost and reset to the **default values** of the country version that applies to the vehicle.

After carrying out the campaign, please inform customers that personal settings they have implemented in the instrument cluster and central display of the central computer will have to be **set again** and provide them with any **help and support** they need for setting the relevant options.

This affects the following settings, for example:

- Individual settings for tubes 1 to 3 of the instrument cluster as well as the extended map view or reduced view of the instrument cluster
- Individual settings of the head-up display (HUD)
- Selected functions of individual tubes in the instrument cluster, e.g. auto zoom, 3D map and satellite map
- Arrangement of tiles in the home screen and MyScreen on the central display
- Individual seat, exterior mirror and ergonomic settings
- Air conditioning settings, such as ventilation and air quality
- Privacy settings
- Frequency setting of the garage door opener (Homelink)

120/21 ENU WMHO

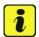

#### Information

After carrying out the campaign, please inform customers that Infotainment updates are available via the central computer (PCM) and provide them with any help and support they need during installation  $\Rightarrow$  Infotainment update in central display.

These updates are only available if the customer has logged in on the vehicle using his/her main user credentials (Porsche ID). Several updates are available depending on equipment and these must be installed one after the other in steps. It can take several minutes to install these. New functions can only be used when all updates have been completed and the vehicle has established bus idle for at least 15 minutes.

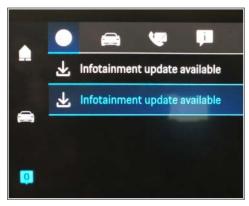

Infotainment update in central display

# Work Procedure:

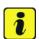

#### Information

- Battery sensor (12-volt vehicle electrical system battery): An actual voltage of at least 14 volts is required for programming the 12-volt battery sensor. Switching the ignition off and on again after one minute is therefore integrated in the programming sequence. As a result, the voltage of the 12-volt vehicle electrical system battery increases briefly and the programming sequence can be started. Follow the instructions on the PIWIS Tester.
- Programming must not be performed if the supply voltage has not yet been checked to be 14 volts. This is displayed on the PIWIS Tester before starting programming.
- 1 Start control unit programming **VR12.1.1 sequence 2**.

Only relevant for vehicles of model year 2020.

For specific information on control unit programming in this sequence, see the table below:

| Required PIWIS Tester software version: | <b>40.450.020</b> (or higher)                                                                                                    |
|-----------------------------------------|----------------------------------------------------------------------------------------------------|
| Type of control unit programming:       | Control unit programming using the 'Campaign' function in the Additional menu on the PIWIS Tester by entering a programming code. |
| Programming code:                       | K4M2S                                                                                                    |

| Programming sequence:                              | Read and follow the <b>information and instructions</b> on the PIWIS Tester during the guided programming sequence.          |  |
|----------------------------------------------------|----------------------------------------------------------------------------------------------------|--|
|                                                    | Do not interrupt programming and coding.                                                                                     |  |
|                                                    | A backup documentation process for the re-programmed software versions starts as soon as programming and coding is complete. |  |
| Programming time (approx.):                        | up to 125 minutes                                                                                                    |  |
| Software versions programmed during this campaign: | Power electronics, front and 0012 rear                                                                                       |  |
|                                                    | Engine electronics (DME) 0014     control unit                                                                               |  |
|                                                    | High-voltage battery control unit 1401 (BMCe)                                                                                |  |
|                                                    | High-voltage DC charger 1250 (booster)                                                                                       |  |
|                                                    | HV voltage converter 1230                                                                                                    |  |
|                                                    | Control unit for chassis control 1160 (PASM)                                                                                 |  |
|                                                    | Power steering control unit 0430 (EPS)                                                                                       |  |
|                                                    | Brake electronics (PSM) control                                                                                              |  |
|                                                    | Control unit for steering column 0210     adjustment                                                                         |  |
|                                                    | Control unit for rear axle     Steering                                                                                      |  |
|                                                    | Rear lid control unit     0172                                                                                               |  |
|                                                    | Air-conditioning control unit 1160                                                                                           |  |
|                                                    | Rear-differential lock control unit 2021                                                                                     |  |
|                                                    | Thermal management control 0323     unit (TME)                                                                               |  |
|                                                    | Electric passenger 0015 compartment heater (PTC)                                                                             |  |
|                                                    | Gateway control unit 2591                                                                                                    |  |
|                                                    | Instrument cluster 0595                                                                                                    |  |

WMHO

|                                                                             | Over-the-air (OTA) control unit 1221                                                                                                    |
|-----------------------------------------------------------------------------|----------------------------------------------------------------------------------------------------|
|                                                                             | OTA partition 1221                                                                                                    |
|                                                                             | High-voltage charger (OBC)     1083     11 kW                                                                                                    |
|                                                                             | Battery sensor 4174                                                                                                    |
|                                                                             | Transmission control unit (EGS) 0250                                                                                                    |
|                                                                             | Following control unit programming, the software version can be read out of the relevant control unit in the 'Extended identifications' menu using the PIWIS Tester.                                                                                                    |
| Procedure in the event of abnormal termination of control unit programming: | <ul> <li>End and restore operational readiness (switch ignition off and then on again).</li> <li>Read out and erase the fault memory ⇒ Workshop Manual '9XOOIN Basic instructions and procedure for control unit programming using the PIWIS Tester'.</li> <li>Repeat control unit programming by entering the programming code again, whereby extended logging must be started using the key combination • Ctrl" + • L".</li> <li>Extended logging records diagnostic software data, particularly vehicle communication data, which is required for analysing the issues that caused programming to be aborted.</li> <li>If control unit programming is aborted a second time, stop operational readiness for approx.</li> <li>15 minutes (switch off ignition) and repeat the procedure described here again.</li> </ul> |
| Procedure in the event of error messages                                    | ⇒ Workshop Manual '9X00IN Basic instructions and                                                                                                    |
| appearing during the programming sequence:                                  | procedure for control unit programming using the PIWIS Tester - section on "Fault finding"'.                                                                                                    |

2 Start control unit programming **VR12.1.1 sequence 2**.

Only relevant for vehicles of model year 2021.

For specific information on control unit programming in this sequence, see the table below:

| Required PIWIS Tester software | <b>40.450.020</b> (or higher) |
|--------------------------------|-------------------------------|
| version:                       |                               |

| Type of control unit programming: | Control unit programming using the 'Campaign' function in the Additional menu on the PIWIS Tester by entering a programming code.         |                             |
|-----------------------------------|----------------------------------------------------------------------------------------------------|-----------------------------|
| Programming code:                 | K4M2S                                                                                                    |                             |
| Programming sequence:             | Read and follow the <b>information and instructions on the PIWIS Tester</b> during the guided programming sequence.                       |                             |
|                                   | Do not interrupt programming and coding.                                                                                                  |                             |
|                                   | A backup documentation process for the re-programmed software versions starts as soon as programming and coding is complete.              |                             |
| Programming time (approx.):       | up to 70 minutes                                                                                                    |                             |
| Software versions programmed      | Power electronics, front and rear                                                                                                    | 0012                        |
| during this sequence:             | Engine electronics (DME) control unit                                                                                                    | 0014                        |
|                                   | High-voltage charger (OBC) 11 kW                                                                                                    | 1083                        |
|                                   | or (depending on equipment)                                                                                                    |                             |
|                                   | High-voltage charger (OBC) 22 kW                                                                                                    | 1243                        |
|                                   | High-voltage battery control unit (BMCe)                                                                                                  | 1441 (H13)                  |
|                                   |                                                                                                    | or (depending on equipment) |
|                                   |                                                                                                    | 1442 (H14)                  |
|                                   | High-voltage DC charger (booster)                                                                                                    | 1250                        |
|                                   | HV voltage converter                                                                                                    | 1230                        |
|                                   | Head-up display                                                                                                    | 1208                        |
|                                   | Instrument cluster                                                                                                    | 0595                        |
|                                   | Over-the-air (OTA) control unit                                                                                                    | 1221                        |
|                                   | Sequence 2 includes other control units fror release VR12.1.1, which are only re-coded.                                                   | n the software              |
|                                   | Following control unit programming, the sof can be read out of the relevant control unit ir identifications' menu using the PIWIS Tester. | the 'Extended               |

**WMHO** 

| Procedure in the event of abnormal termination of control unit programming:         | <ul> <li>End and restore operational readiness (switch ignition off and then on again).</li> <li>Read out and erase the fault memory ⇒ Workshop Manual '9X00IN Basic instructions and procedure for control unit programming using the PIWIS Tester'.</li> <li>Repeat control unit programming by entering the programming code again, whereby extended logging must be started using the key combination • Ctrl" + • L".</li> <li>Extended logging records diagnostic software data, particularly vehicle communication data, which is required for analysing the issues that caused programming to be aborted.</li> <li>If control unit programming is aborted a second time, end operational readiness for approx. 15 minutes (switch off ignition) and repeat the procedure described here again.</li> </ul> |
|-------------------------------------------------------------------------------------|----------------------------------------------------------------------------------------------------|
| Procedure in the event of error messages appearing during the programming sequence: | ⇒ Workshop Manual '9X00IN Basic instructions and procedure for control unit programming using the PIWIS Tester - section on "Fault finding"'.                                                                                                    |

#### Concluding work - Scope 2

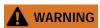

Electrically moved side windows and rear spoiler

- Danger of limbs being trapped or severed
- · Risk of damage to components
- ⇒ Do not reach into the danger area.
- ⇒ Keep third parties away from the danger area.
- ⇒ Do not move components or tools into the danger area.

Work Procedure: 1 Establish bus idle for at least 15 minutes.

- 1.1 End operational readiness (switch off ignition).
- 1.2 Disconnect the PIWIS Tester diagnostic connector from the diagnostic socket.
- 1.3 Lock the vehicle using the driver's key and remove the driver's key from the proximity of the vehicle (approx. 10 metres).
- 1.4 Unlock the vehicle again after waiting for at least 15 minutes.
- 1.5 Plug the PIWIS Tester diagnostic connector into the diagnostic socket again and restore communication with the vehicle.

- 2 Manually retract the rear spoiler, which extended automatically during programming.
  - 2.1 Select the 'Rear spoiler' control unit in the control unit selection screen ('Overview' menu) and press •F12" ('Next') to confirm.
  - 2.2 Once the rear spoiler control unit has been found and is displayed in the overview, select the 'Maintenance/repairs' menu.
  - 2.3 Select the function 'Teach rear spoiler' and press F12" ('Next') to confirm.
  - 2.4 Read the instructions and confirm by pressing •F12" ('Next').
  - 2.5 Meet the displayed conditions that must be checked manually and tick the relevant **'Status'** box.
  - 2.6 Select the **Teach rear spoiler** function and press •F8" ('Execute') to confirm.
  - 2.7 Once the rear spoiler has been taught and retracted fully, select the **'Overview'** menu to return to the control unit selection screen.
- Only relevant if the message "Tire pressure monitoring fault Service necessary" is displayed: Teach Tire Pressure Monitoring (TPM) system using the PIWIS Tester.  $\Rightarrow$  Workshop Manual '443225 Teaching wheel electronics'

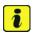

#### Information

In the menu-guided procedure, check the **'Teach wheel IDs'** menu item after confirming with •F12" to make sure that the function **'Teach 2nd wheel IDs without driving'** is selected. Then, select the function **'2nd wheel IDs unknown'** and continue the procedure according to menu guidance.

- 4 Read out and erase the fault memories of all control units.
  - 4.1 Press F7" in the control unit selection screen ('Overview' menu) to call up the Additional menu.
  - Select the function "Read all fault memories and erase if required" and press F12"
     ('Next') to confirm your selection ⇒ Erasing fault memories.

The fault memories of the control units are read out.

4.3 Once you have read out the fault memories, check the fault memory entries.

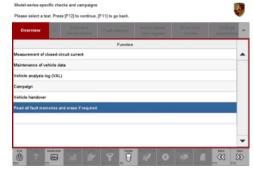

Erasing fault memories

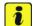

#### Information

If control units are found to have faults that are **not** caused by control unit programming, these must first be **found** and **corrected**. This work **cannot** be invoiced under the workshop campaign number.

- 4.4 Press F8" to delete fault memory entries.
- 4.5 Press F12" ('Yes') in response to the question as to whether you really want to delete all fault memory entries.

The faults stored in the fault memories of the various control units are deleted.

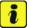

#### Information

If fault memory entries for individual control units cannot be deleted, proceed as follows:

- End operational readiness (switch off ignition).
- Disconnect the PIWIS Tester diagnostic connector from the diagnostic socket.
- Lock the vehicle using the driver's key and remove the driver's key from the proximity of the vehicle (approx. 10 metres).
- Unlock the vehicle again after waiting for at least 15 minutes.
- Restore operational readiness (switch on ignition).
- Plug the PIWIS Tester diagnostic connector into the diagnostic socket again and restore communication with the vehicle.
- Read out the fault memory again and delete any fault memory entries that are stored.
- 4.6 Once you have erased the fault memories, select the **'Overview'** menu to return to the control unit selection screen ⇒ *Control unit selection*.
- 5 Create vehicle analysis log (VAL) using the PIWIS

Mark the vehicle analysis log you have just created with the attribute "**Final VAL**" and after carrying out the campaign, return it using the PIWIS Tester.

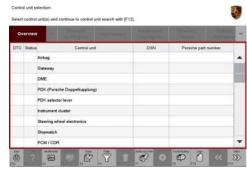

Control unit selection

- 6 End operational readiness (switch off ignition).
- 7 Disconnect the PIWIS Tester from the vehicle.

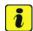

#### Information

Connect the PIWIS Tester to a network as soon as possible and log into the PPN in order to transfer the backup documentation created during this campaign to the PAG systems.

- 8 Switch off and disconnect the battery charger.
- 9 Enter the campaign in the Warranty and Maintenance booklet.
  - -End of action required -

For warranty processing, see **Scope 2** under  $\Rightarrow$  *Technical Information '443225 Warranty processing'* 

#### Re-programming various control units - Scope 3

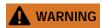

Electrically moved side windows and rear spoiler

- Danger of limbs being trapped or severed
- Risk of damage to components
- $\Rightarrow$  Do not reach into the danger area.
- ⇒ Keep third parties away from the danger area.
- ⇒ Do not move components or tools into the danger area.

# NOTICE

Using the software on vehicles that are not assigned to this campaign:

- · Risk of damage to control unit
- ⇒ Use the listed software versions only for the vehicles assigned to the campaign.

Work Procedure: 1

Select the guest account from the central display (PCM) and activate Privacy mode (available in some countries).

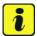

#### Information

To ensure that no user-specific settings from **cloud-based services (Porsche Connect & My Porsche)** are lost during the update, activate **Privacy mode** before starting the update. When Privacy mode is activated, communication between the vehicle and the Porsche Connect app and My Porsche is disabled. No vehicle-specific information is transferred. As a result, settings cannot be configured on the vehicle using the Porsche Connect app or My Porsche.

When the **instrument cluster** and **central computer** are re-programmed, the **individual settings** implemented **in the vehicle** by the customer will be lost and reset to the **default values** of the country version that applies to the vehicle.

After carrying out the campaign, please inform customers that personal settings they have implemented in the instrument cluster and central display of the central computer will have to be **set again** and provide them with any **help and support** they need for setting the relevant options.

This affects the following settings, for example:

- Individual settings for tubes 1 to 3 of the instrument cluster as well as the extended map view or reduced view of the instrument cluster
- Individual settings of the head-up display (HUD)

**WMHO** 

- Selected functions of individual tubes in the instrument cluster, e.g. auto zoom, 3D map and satellite map
- Arrangement of tiles in the home screen and MyScreen on the central display
- Individual seat, exterior mirror and ergonomic settings
- · Air conditioning settings, such as ventilation and air quality
- Privacy settings
- Frequency setting of the garage door opener (Homelink)

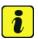

#### Information

- **Distance measuring sensor control unit (ACC):** Programming is performed in two stages because of the high data volume. First, the bootloader ACC is programmed and an error message is displayed. This error message in step 5 can be ignored and you can continue with the campaign. Follow the instructions on the PIWIS Tester.
- Airbag control unit: Manual intermediate steps are required after programming the central control unit for assistance systems (zFAS). For safety reasons, the airbag is unlocked during a guided procedure prior to coding and is then locked again when coding is complete. Follow the instructions on the PIWIS Tester. If the guided airbag procedure is aborted, the airbag must be locked again manually after completion of sequence 1. For instructions, see: ⇒ Workshop Manual '695355 Replacing airbag control unit'
- Rear-end electronics control unit (BCM 2): If the driver's key is not detected in the vehicle, programming of the rear-end electronic cannot be started or will be interrupted. You must therefore position the driver's key with the back facing forward upright between the holding struts in the rear cupholder (emergency start tray) to guarantee a permanent radio link between the vehicle and remote control.
- 2 Start control unit programming **VR12.1.1 sequence 1**.

The basic procedure for control unit programming is described in the Workshop Manual ⇒ Workshop Manual '9X00IN Basic instructions and procedure for control unit programming using the PIWIS Tester'.

#### Sequence 1:

For specific information on control unit programming in this sequence, see the table below:

| Required PIWIS Tester software version: | <b>40.450.020</b> (or higher)                                                                                                    |
|-----------------------------------------|----------------------------------------------------------------------------------------------------|
| Type of control unit programming:       | Control unit programming using the 'Campaign' function in the Additional menu on the PIWIS Tester by entering a programming code. |
| Programming code:                       | K4M1S                                                                                                    |

| Programming sequence:                                                       | Read and follow the <b>information and instructions on the PIWIS Tester</b> during the guided programming sequence.                                                                                                    |  |
|-----------------------------------------------------------------------------|----------------------------------------------------------------------------------------------------|--|
|                                                                             | Do not interrupt programming and coding.                                                                                                    |  |
|                                                                             | A backup documentation process for the re-programmed software versions starts as soon as programming and coding is complete.                                                                                                    |  |
| Programming time (approx.):                                                 | up to 125 minutes                                                                                                    |  |
| Software versions programmed during this sequence:                          | Distance measuring sensor 0496 control unit (ACC)                                                                                                    |  |
|                                                                             | Front-end electronics control 0712     unit (BCM1)                                                                                                    |  |
|                                                                             | Rear-end electronics control unit 0565 (BCM2)                                                                                                    |  |
|                                                                             | Radar sensor for front corner 0485     radar, left and right                                                                                                    |  |
|                                                                             | Lane Change Assist control unit, 0486  left and right                                                                                                    |  |
|                                                                             | Central control unit for 0365     assistance systems (zFAS)                                                                                                    |  |
|                                                                             | Airbag control unit 3303                                                                                                    |  |
|                                                                             | Following control unit programming, the software version can be read out of the relevant control unit in the 'Extended identifications' menu using the PIWIS Tester.                                                                                                    |  |
| Procedure in the event of abnormal termination of control unit programming: | <ul> <li>End and restore operational readiness (switch ignition off and then on again).</li> <li>Read out and erase the fault memory ⇒ Workshop Manual '9XOOIN Basic instructions and procedure for control unit programming using the PIWIS Tester'.</li> <li>Repeat control unit programming by entering the programming code again, whereby extended logging must be started using the key combination • Ctrl" + • L".</li> <li>Extended logging records diagnostic software data, particularly vehicle communication data, which is required for analysing the issues that caused programming to be aborted.</li> </ul> |  |

| Technical Information | Service         |   | $\overline{O}$ |
|-----------------------|-----------------|---|----------------|
| Technical information | 120/21 ENU WMHO | 9 |                |

|                                                                                     | <ul> <li>If control unit programming is aborted a second<br/>time, end operational readiness for approx.</li> <li>15 minutes (switch off ignition) and repeat the<br/>procedure described here again.</li> </ul> |
|-------------------------------------------------------------------------------------|----------------------------------------------------------------------------------------------------|
| Procedure in the event of error messages appearing during the programming sequence: | ⇒ Workshop Manual '9X00IN Basic instructions and procedure for control unit programming using the PIWIS Tester - section on "Fault finding"'.                                                                    |

#### Concluding work - Scope 3

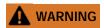

Electrically moved side windows and rear spoiler

- · Danger of limbs being trapped or severed
- · Risk of damage to components
- ⇒ Do not reach into the danger area.
- ⇒ Keep third parties away from the danger area.
- ⇒ Do not move components or tools into the danger area.

# NOTICE

#### **Programming interrupted**

- · Malfunctions in control unit
- · Risk of damage to control unit
- ⇒ Route the line between the vehicle communication module (VCI) and diagnostic socket on the vehicle without tension and make sure that the connector is inserted fully into the diagnostic socket.
- ⇒ Check that the rechargeable battery for the PIWIS Tester is charged sufficiently. Connect the PIWIS Tester to the power supply unit if necessary.

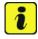

#### Information

In the menu-guided procedure, check the **'Teach wheel IDs'** menu item after confirming with •F12" to make sure that the function **'Teach 2nd wheel IDs without driving'** is selected.

Then, select the function '2nd wheel IDs unknown' and continue the procedure according to menu guidance.

Work Procedure: 1 Establish bus idle for at least 15 minutes.

- 1.1 End operational readiness (switch off ignition).
- 1.2 Disconnect the PIWIS Tester diagnostic connector from the diagnostic socket.

- 1.3 Lock the vehicle using the driver's key and remove the driver's key from the proximity of the vehicle (approx. 10 metres).
- 1.4 Unlock the vehicle again after waiting for at least 15 minutes.
- 1.5 Plug the PIWIS Tester diagnostic connector into the diagnostic socket again and restore communication with the vehicle.
- 2 Distance measuring sensor (ACC) Reset personalization. For manual procedure, see ⇒ Workshop Manual '278555 Replacing control unit for distance measuring sensor'
- 3 Teaching component protection.

  For manual procedure, see ⇒ Workshop Manual '903555 Replacing gateway control unit'. Select the control unit for assistance systems (zFAS) in the PIWIS Tester procedure.
  - 3.1 Restore enabling functions.

    For manual procedure, see *⇒ Workshop Manual '903555 Replacing gateway control unit'*.
- 4 Automatic coding of all control units.
- 5 Manually retract the rear spoiler, which extended automatically during programming.
  - 5.1 Select the 'Rear spoiler' control unit in the control unit selection screen ('Overview' menu) and press •F12" ('Next') to confirm.
  - 5.2 Once the rear spoiler control unit has been found and is displayed in the overview, select the 'Maintenance/repairs' menu.
  - 5.3 Select the function 'Teach rear spoiler' and press F12" ('Next') to confirm.
  - 5.4 Read the instructions and confirm by pressing •F12" ('Next').
  - 5.5 Meet the displayed conditions that must be checked manually and tick the relevant **'Status'** box.
  - 5.6 Select the **'Teach rear spoiler'** function and press •F8" ('Execute') to confirm.
  - 5.7 Once the rear spoiler has been taught and retracted fully, select the **'Overview'** menu to return to the control unit selection screen.
- Only relevant if the message "Tire pressure monitoring fault Service necessary" is displayed: Teach Tire Pressure Monitoring (TPM) system using the PIWIS Tester. For instructions, see:
  - ⇒ Workshop Manual '443225 Teaching wheel electronics'
- 7 Read out and erase the fault memories of all control units.
  - 7.1 Press F7" in the control unit selection screen ('Overview' menu) to call up the Additional menu.

- 7.2 Select the function "Read all fault memories and erase if required" and press F12"('Next') to confirm ⇒ Erasing fault memories.
  - The fault memories of the control units are read out.
- 7.3 Once you have read out the fault memories, check the fault memory entries.

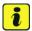

#### Information

If control units are found to have faults that are **not** caused by control unit programming,

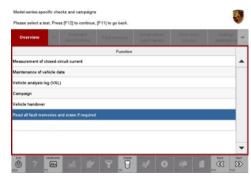

Erasing fault memories

these must first be **found** and **corrected**. This work **cannot** be invoiced under the workshop campaign number.

- 7.4 Press F8" to delete fault memory entries.
- 7.5 Press F12" ('Yes') in response to the question as to whether you really want to delete all fault memory entries.

The faults stored in the fault memories of the various control units are deleted.

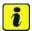

#### Information

If fault memory entries for individual control units cannot be deleted, proceed as follows:

- End operational readiness (switch off ignition).
- Disconnect the PIWIS Tester diagnostic connector from the diagnostic socket.
- Lock the vehicle using the driver's key and remove the driver's key from the proximity of the vehicle (approx. 10 metres).
- Unlock the vehicle again after waiting for at least 15 minutes.
- Restore operational readiness (switch on ignition).
- Plug the PIWIS Tester diagnostic connector into the diagnostic socket again and restore communication with the vehicle.
- Read out the fault memory again and delete any fault memory entries that are stored.

**WMHO** 

- 7.6 Once you have erased the fault memories, select the **'Overview'** menu to return to the control unit selection screen ⇒ *Control unit selection*.
- 8 Create vehicle analysis log (VAL) using the PIWIS Tester

Mark the vehicle analysis log you have just created with the attribute "Final VAL" and after carrying out the campaign, return it using the PIWIS Tester.

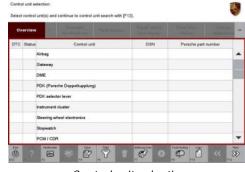

Control unit selection

- 9 End operational readiness (switch off ignition).
- 10 Disconnect the PIWIS Tester from the vehicle.

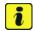

#### Information

Connect the PIWIS Tester to a network as soon as possible and log into the PPN in order to transfer the backup documentation created during this campaign to the PAG systems.

- 11 Switch off and disconnect the battery charger.
- 12 Enter the campaign in the Warranty and Maintenance booklet.
  - End of action required -

For warranty processing, see **Scope 3** under ⇒ *Technical Information '443225 Warranty processing'* 

#### Re-programming various control units - Scope 4

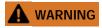

Electrically moved side windows and rear spoiler

- Danger of limbs being trapped or severed
- · Risk of damage to components
- ⇒ Do not reach into the danger area.
- ⇒ Keep third parties away from the danger area.
- ⇒ Do not move components or tools into the danger area.

### NOTICE

Using the software on vehicles that are not assigned to this campaign:

- · Risk of damage to control unit
- ⇒ Use the listed software versions only for the vehicles assigned to the campaign.

120/21 ENU

Work Procedure: 1

Select the guest account from the central display (PCM) and activate Privacy mode (available in some countries).

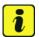

#### Information

- The new software version of the **additional instrument (stopwatch)** and **multifunction steering wheel** is only shown after restarting these components. This restart takes place in bus idle during the concluding work.
- 2 Start control unit programming **VR12.1.1 sequence 3**.

Only valid for vehicles of model year 2020.

For specific information on control unit programming in this sequence, see the table below:

| Required PIWIS Tester software version:            | <b>40.450.020</b> (or higher)                                                                                                    |
|----------------------------------------------------|----------------------------------------------------------------------------------------------------|
| Type of control unit programming:                  | Control unit programming using the 'Campaign' function in the Additional menu on the PIWIS Tester by entering a programming code. |
| Programming code:                                  | K4M3S                                                                                                    |
| Programming sequence:                              | Read and follow the <b>information and instructions on the PIWIS Tester</b> during the guided programming sequence.               |
|                                                    | Do not interrupt programming and coding.                                                                                          |
|                                                    | A backup documentation process for the re-programmed software versions starts as soon as programming and coding is complete.      |
| Programming time (approx.):                        | up to 130 minutes                                                                                                    |
| Software versions programmed during this campaign: | Multifunction steering wheel 0091                                                                                                 |
|                                                    | Seat adjustment control unit, 0064 front                                                                                          |
|                                                    | Additional instrument control 0015 unit (stopwatch)                                                                               |
|                                                    | Door control unit, front and rear 0390                                                                                            |
|                                                    | Control unit for exterior 0100 acoustics (eSound)                                                                                 |
|                                                    | Control unit for interior 0290 acoustics (iSound)                                                                                 |

|                                                                                     | Display and operator control unit in rear center console                                                                                                    | 1170                                                                                                    |
|-------------------------------------------------------------------------------------|----------------------------------------------------------------------------------------------------|----------------------------------------------------------------------------------------------------|
|                                                                                     | Connect control unit                                                                                                    | 0236                                                                                                    |
|                                                                                     |                                                                                                    | or                                                                                                    |
|                                                                                     |                                                                                                    | 0237                                                                                                    |
|                                                                                     |                                                                                                    | or                                                                                                    |
|                                                                                     |                                                                                                    | 0238                                                                                                    |
|                                                                                     |                                                                                                    | or                                                                                                    |
|                                                                                     |                                                                                                    | 0239                                                                                                    |
|                                                                                     |                                                                                                    | or                                                                                                    |
|                                                                                     |                                                                                                    | 0245                                                                                                    |
|                                                                                     |                                                                                                    | or                                                                                                    |
|                                                                                     |                                                                                                    | 0247                                                                                                    |
|                                                                                     | Following control unit programming, the version can be read out of the relevant of the 'Extended identifications' menu usin Tester.                                                                                                    | control unit in                                                                                                    |
| Procedure in the event of abnormal termination of control unit programming:         | <ul> <li>End and restore operational readin ignition off and then on again).</li> <li>Read out and erase the fault memo Workshop Manual '9X00IN Basic in and procedure for control unit progusing the PIWIS Tester'.</li> <li>Repeat control unit programming be the programming code again, when extended logging must be started combination •Ctrl" + •L".</li> <li>Extended logging records diagnos data, particularly vehicle communic which is required for analysing the incaused programming to be aborted.</li> <li>If control unit programming is abortime, end operational readiness for 15 minutes (switch off ignition) and procedure described here again.</li> </ul> | ory ⇒ estructions gramming  by entering reby using the key tic software cation data, issues that d. ted a second rapprox. |
| Procedure in the event of error messages appearing during the programming sequence: | ⇒ Workshop Manual '9X00IN Basic inst<br>procedure for control unit programming<br>PIWIS Tester - section on "Fault finding"'.                                                                                                    | gusing the                                                                                                    |

- 3 Start control unit programming **VR12.1.1 sequence 3**.
  - Only valid for vehicles of model year 2021.

For specific information on control unit programming in this sequence, see the table below:

| Required PIWIS Tester software version:                                     | <b>40.450.020</b> (or higher)                                                                                                    |  |
|-----------------------------------------------------------------------------|----------------------------------------------------------------------------------------------------|--|
| Type of control unit programming:                                           | Control unit programming using the <b>'Campaign' function</b> in the Additional menu on the PIWIS Tester by entering a programming code.                                                                                                    |  |
| Programming code:                                                           | K4M3S                                                                                                    |  |
| Programming sequence:                                                       | Read and follow the <b>information and instructions on the PIWIS Tester</b> during the guided programming sequence.                                                                                                    |  |
|                                                                             | Do not interrupt programming and coding.                                                                                                    |  |
|                                                                             | A backup documentation process for the re-programmed software versions starts as soon as programming and coding is complete.                                                                                                    |  |
| Programming time (approx.):                                                 | up to 30 minutes                                                                                                    |  |
| Software version programmed                                                 | Door control unit, front and rear     0390                                                                                                    |  |
| during this sequence:                                                       | Sequence 3 includes other control units from the software release VR12.1.1, which are only re-coded.                                                                                                    |  |
|                                                                             | Following control unit programming, the software version can be read out of the relevant control unit in the 'Extended identifications' menu using the PIWIS Tester.                                                                                                    |  |
| Procedure in the event of abnormal termination of control unit programming: | <ul> <li>End and restore operational readiness (switch ignition off and then on again).</li> <li>Read out and erase the fault memory ⇒ Workshop Manual '9X00IN Basic instructions and procedure for control unit programming using the PIWIS Tester'.</li> <li>Repeat control unit programming by entering the programming code again, whereby extended logging must be started using the key combination •Ctrl" + •L".</li> <li>Extended logging records diagnostic software data, particularly vehicle communication data, which is required for analysing the issues that caused programming to be aborted.</li> <li>If control unit programming is aborted a second time, end operational readiness for approx. 15 minutes</li> </ul> |  |

|                                                                                     | (switch off ignition) and repeat the procedure described here again.                                                                          |
|-------------------------------------------------------------------------------------|----------------------------------------------------------------------------------------------------|
| Procedure in the event of error messages appearing during the programming sequence: | ⇒ Workshop Manual '9X00IN Basic instructions and procedure for control unit programming using the PIWIS Tester - section on "Fault finding"'. |

- 4 Standardize front and rear doors consecutively.
  - 4.1 Select all four **door control units** in the control unit selection screen (**'Overview'** menu) and press •F12" ('Next') to confirm your selection.
  - 4.2 Once the door control units have been found and are displayed in the overview, select the 'Maintenance/repairs' menu.
  - 4.3 Select the **'Standardization run'** function for the first of the four door control units and press •F12" ('Next') to confirm.
  - 4.4 Read the instructions and confirm by pressing F12" ('Next').
  - 4.5 Meet the displayed conditions that must be checked manually, tick the relevant 'Status' box, and press F12" ('Next') to confirm.
  - 4.6 Select the **Door \ Power window standardization** function and press F8" ('Execute') to start the procedure.
  - 4.7 Standardize the other three door control units in succession.To do this, repeat Steps 5.3 5.6 for the relevant door control units.
  - 4.8 Once all four door control units have been coded, select the **'Overview'** menu to return to the control unit selection screen.

#### Concluding work - Scope 4

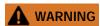

Electrically moved side windows and rear spoiler

- Danger of limbs being trapped or severed
- · Risk of damage to components
- ⇒ Do not reach into the danger area.
- ⇒ Keep third parties away from the danger area.
- ⇒ Do not move components or tools into the danger area.

Work Procedure: 1 Establish bus idle for at least 15 minutes.

- 1.1 End operational readiness (switch off ignition).
- 1.2 Disconnect the PIWIS Tester diagnostic connector from the diagnostic socket.

120/21 ENU

**WMHO** 

- 1.3 Lock the vehicle using the driver's key and remove the driver's key from the proximity of the vehicle (approx. 10 metres).
- 1.4 Unlock the vehicle again after waiting for at least 15 minutes.
- 1.5 Plug the PIWIS Tester diagnostic connector into the diagnostic socket again and restore communication with the vehicle.
- 2 Manually retract the rear spoiler, which extended automatically during programming.
  - 2.1 Select the 'Rear spoiler' control unit in the control unit selection screen ('Overview' menu) and press •F12" ('Next') to confirm.
  - Once the rear spoiler control unit has been found and is displayed in the overview, select the 'Maintenance/repairs' menu.
  - 2.3 Select the function 'Teach rear spoiler' and press F12" ('Next') to confirm.
  - 2.4 Read the instructions and confirm by pressing •F12" ('Next').
  - 2.5 Meet the displayed conditions that must be checked manually and tick the relevant **'Status'** box.
  - 2.6 Select the **Teach rear spoiler** function and press •F8" ('Execute') to confirm.
  - 2.7 Once the rear spoiler has been taught and retracted fully, select the **'Overview'** menu to return to the control unit selection screen.
- Only relevant if the message **"Tire pressure monitoring fault Service necessary"** is displayed: Teach Tire Pressure Monitoring (TPM) system using the PIWIS Tester.  $\Rightarrow$  *Workshop Manual '443225 Teaching wheel electronics'*

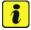

### Information

In the menu-guided procedure, check the 'Teach wheel IDs' menu item after confirming with •F12" to make sure that the function 'Teach 2nd wheel IDs without driving' is selected. Then, select the function '2nd wheel IDs unknown' and continue the procedure according to menu guidance.

- 4 Read out and erase the fault memories of all control units.
  - 4.1 Press F7" in the control unit selection screen ('Overview' menu) to call up the Additional menu.

# Service

## WMHO ENU 120/21

# **Technical Information**

4.2 Select the function "Read all fault memories and erase if required" and press • F12" ('Next') to confirm.

The fault memories of the control units are read out.

4.3 Once you have read out the fault memories, check the fault memory entries.

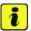

#### Information

If control units are found to have faults that are **not** caused by control unit programming,

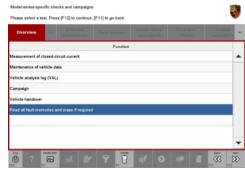

Erasing fault memories

these must first be **found** and **corrected**. This work **cannot** be invoiced under the workshop campaign number.

- 4.4 Press F8" to delete fault memory entries.
- 4.5 Press F12" ('Yes') in response to the question as to whether you really want to delete all fault memory entries.

The faults stored in the fault memories of the various control units are deleted.

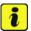

#### Information

If fault memory entries for individual control units cannot be deleted, proceed as follows:

- End operational readiness (switch off ignition).
- Disconnect the PIWIS Tester diagnostic connector from the diagnostic socket.
- Lock the vehicle using the driver's key and remove the driver's key from the proximity of the vehicle (approx. 10 metres).
- Unlock the vehicle again after waiting for at least 15 minutes.
- Restore operational readiness (switch on ignition).
- Plug the PIWIS Tester diagnostic connector into the diagnostic socket again and restore communication with the vehicle.
- Read out the fault memory again and delete any fault memory entries that are stored.

- 4.6 Once you have erased the fault memories, select the **'Overview'** menu to return to the control unit selection screen .
- 5 Create vehicle analysis log (VAL) using the PIWIS Tester.

Mark the vehicle analysis log you have just created with the attribute **"Final VAL"** and after carrying out the campaign, return it using the PIWIS Tester.

- 6 End operational readiness (switch off ignition).
- Select control unit(x) and continue by central unit search with (FT2).

  Overview

  DTC Selector

  Central unit

  DSN Persche part number

  Alrhag

  Gelevery

  DME

  POI: (Persche Deppelluspshung)

  POS selector liver

  Instrument cluster

  Stepingsheel electronics

  Stepingsheel electronics

  Stepingsheel POM CDR

Control unit selection

7 Disconnect the PIWIS Tester from the vehicle.

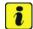

#### Information

Connect the PIWIS Tester to a network as soon as possible and log into the PPN in order to transfer the backup documentation created during this campaign to the PAG systems.

- 8 Switch off and disconnect the battery charger.
- 9 Enter the campaign in the Warranty and Maintenance booklet.
  - -End of action required -

For warranty processing, see **Scope 4** under  $\Rightarrow$  *Technical Information '443225 Warranty processing'* 

#### Re-programming various control units - Scope 5

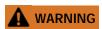

Electrically moved side windows and rear spoiler

- Danger of limbs being trapped or severed
- · Risk of damage to components
- ⇒ Do not reach into the danger area.
- ⇒ Keep third parties away from the danger area.
- ⇒ Do not move components or tools into the danger area.

# NOTICE

Using the software on vehicles that are not assigned to this campaign:

- · Risk of damage to control unit
- ⇒ Use the listed software versions only for the vehicles assigned to the campaign.

Work Procedure: 1 Only relevant for vehicles with Scope 5: Start control unit programming of VR8.6.

The basic procedure for control unit programming is described in the Workshop Manual ⇒ Workshop Manual '9X00IN Basic instructions and procedure for control unit programming using the PIWIS Tester'

For specific information on control unit programming of VR8.6 during this campaign, see the table below:

| Required PIWIS Tester software version:            | <b>40.450.020</b> (or higher)                                                                                                    |
|----------------------------------------------------|----------------------------------------------------------------------------------------------------|
| Type of control unit programming:                  | Control unit programming using the 'Campaign' function in the Additional menu on the PIWIS Tester by entering a programming code.                                    |
| Programming code:                                  | P5P8E                                                                                                    |
| Programming sequence:                              | Read and follow the <b>information and instructions on the PIWIS Tester</b> during the guided programming sequence.                                                  |
|                                                    | Do not interrupt programming and coding.                                                                                                    |
|                                                    | A backup documentation process for the re-programmed software versions starts as soon as programming and coding is complete.                                         |
| Programming time (approx.):                        | up to 120 minutes                                                                                                    |
| Software versions programmed during this campaign: | Over-the-air (OTA) control unit 0861                                                                                                    |
|                                                    | High-voltage power electronics, 0012 front and rear                                                                                                    |
|                                                    | Control unit for high-voltage 1073 charger (OBC)                                                                                                    |
|                                                    | High-voltage battery control unit E860 (BMCe)                                                                                                    |
|                                                    | Chassis control (PASM) 0896                                                                                                    |
|                                                    | Display and operator control unit 0897 in rear center console                                                                                                    |
|                                                    | Instrument cluster 0394                                                                                                    |
|                                                    | Following control unit programming, the software version can be read out of the relevant control unit in the 'Extended identifications' menu using the PIWIS Tester. |

| Procedure in the event of abnormal termination of control unit programming:         | <ul> <li>End and restore operational readiness (switch ignition off and then on again).</li> <li>Read out and erase the fault memory ⇒ Workshop Manual '9XOOIN Basic instructions and procedure for control unit programming using the PIWIS Tester'.</li> <li>Repeat control unit programming by entering the programming code again, whereby extended logging must be started using the key combination •Ctrl" + •L".</li> <li>Extended logging records diagnostic software data, particularly vehicle communication data, which is required for analysing the issues that caused programming to be aborted.</li> <li>If control unit programming is aborted a second time, end operational readiness for approx. 15 minutes (switch off ignition) and repeat the procedure described here again.</li> </ul> |
|-------------------------------------------------------------------------------------|----------------------------------------------------------------------------------------------------|
| Procedure in the event of error messages appearing during the programming sequence: | ⇒ Workshop Manual '9X00IN Basic instructions and procedure for control unit programming using the PIWIS Tester - section on "Fault finding"'.                                                                                                    |

- 2 Then perform software update to software release **VR8.7**.
- 3 Start control unit programming of **VR8.7**.

The basic procedure for control unit programming is described in the Workshop Manual  $\Rightarrow$  Workshop Manual '9X00IN Basic instructions and procedure for control unit programming using the PIWIS Tester'.

For specific information on control unit programming of VR8.7 during this campaign, see the table below:

| Required PIWIS Tester software version: | <b>40.450.020</b> (or higher)                                                                                                    |
|-----------------------------------------|----------------------------------------------------------------------------------------------------|
| Type of control unit programming:       | Control unit programming using the 'Campaign' function in the Additional menu on the PIWIS Tester by entering a programming code. |
| Programming code:                       | V6P8C                                                                                                    |

| Programming sequence:                                                       | Read and follow the <b>information and instructions on the PIWIS Tester</b> during the guided programming sequence.                                                                                                    |
|-----------------------------------------------------------------------------|----------------------------------------------------------------------------------------------------|
|                                                                             | Do not interrupt programming and coding.                                                                                                    |
|                                                                             | A backup documentation process for the re-programmed software versions starts as soon as programming and coding is complete.                                                                                                    |
| Programming time (approx.):                                                 | up to 100 minutes                                                                                                    |
| Software versions programmed during this campaign:                          | High-voltage power electronics, 0012 front and rear                                                                                                    |
|                                                                             | Control unit for high-voltage 1079 charger (OBC)                                                                                                    |
|                                                                             | High-voltage battery control unit E870 (BMCe)                                                                                                    |
|                                                                             | HV voltage converter 0899                                                                                                    |
|                                                                             | Brake booster (electric brake 0100 booster)                                                                                                    |
|                                                                             | High-voltage DC charger 0990 (booster)                                                                                                    |
|                                                                             | Engine electronics (DME) 0014                                                                                                    |
|                                                                             | Brake electronics (PSM) 0094                                                                                                    |
|                                                                             | Driver's seat and passenger's 0064 seat adjustment                                                                                                    |
|                                                                             | Assistance systems (zFAS) 0355                                                                                                    |
|                                                                             | Following control unit programming, the software version can be read out of the relevant control unit in the 'Extended identifications' menu using the PIWIS Tester.                                                                                                    |
| Procedure in the event of abnormal termination of control unit programming: | <ul> <li>End and restore operational readiness (switch ignition off and then on again).</li> <li>Read out and erase the fault memory ⇒ Workshop Manual '9XOOIN Basic instructions and procedure for control unit programming using the PIWIS Tester'.</li> <li>Repeat control unit programming by entering the programming code again, whereby extended logging must be started using the key combination •Ctrl" + •L".</li> </ul> |

120/21 ENU

**WMHO** 

|                                                                                     | <ul> <li>Extended logging records diagnostic software data, particularly vehicle communication data, which is required for analysing the issues that caused programming to be aborted.</li> <li>If control unit programming is aborted a second time, end operational readiness for approx. 15 minutes (switch off ignition) and repeat the procedure described here again.</li> </ul> |
|-------------------------------------------------------------------------------------|----------------------------------------------------------------------------------------------------|
| Procedure in the event of error messages appearing during the programming sequence: | ⇒ Workshop Manual '9X00IN Basic instructions and procedure for control unit programming using the PIWIS Tester - section on "Fault finding"'.                                                                                                    |

- 4 Then perform **VR12.1.1 sequences 1 3**.
- 5 Select the guest account from the central display (PCM) and activate Privacy mode (available in some countries).

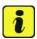

#### Information

To ensure that no user-specific settings from **cloud-based services (Porsche Connect & My Porsche)** are lost during the update, activate **Privacy mode** before starting the update. When Privacy mode is activated, communication between the vehicle and the Porsche Connect app and My Porsche is disabled. No vehicle-specific information is transferred. As a result, settings cannot be configured on the vehicle using the Porsche Connect app or My Porsche.

When the **instrument cluster** and **central computer** are re-programmed, the **individual settings** implemented **in the vehicle** by the customer will be lost and reset to the **default values** of the country version that applies to the vehicle.

After carrying out the campaign, please inform customers that personal settings they have implemented in the instrument cluster and central display of the central computer will have to be **set again** and provide them with any **help and support** they need for setting the relevant options.

This affects the following settings, for example:

- Individual settings for tubes 1 to 3 of the instrument cluster as well as the extended map view or reduced view of the instrument cluster
- Individual settings of the head-up display (HUD)
- Selected functions of individual tubes in the instrument cluster, e.g. auto zoom, 3D map and satellite map
- Arrangement of tiles in the home screen and MyScreen on the central display
- Individual seat, exterior mirror and ergonomic settings
- · Air conditioning settings, such as ventilation and air quality
- Privacy settings

WMHO ENU 120/21

Frequency setting of the garage door opener (Homelink)

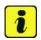

#### Information

After carrying out the campaign, please inform customers that Infotainment updates are available via the central computer (PCM) and provide them with any help and support they need during installation  $\Rightarrow$  Infotainment update in central display.

These updates are only available if the customer has logged in on the vehicle using his/her main user credentials (Porsche ID). Several updates are available depending on equipment and these must be installed one after the other in steps. It can take several minutes to install these. New functions can only be used when all updates have been completed and the vehicle has established bus idle for at least 15 minutes.

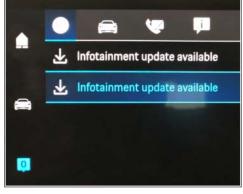

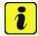

#### Information

- **Distance measuring sensor control unit (ACC):** Infotainment update in central display Programming is performed in two stages because of the high data volume. First, the bootloader ACC is programmed and an error message is displayed. This error message in step 5 can be ignored and you can continue with the campaign. Follow the instructions on the PIWIS Tester.
- Airbag control unit: Manual intermediate steps are required after programming the central control
  unit for assistance systems (zFAS). For safety reasons, the airbag is unlocked during a guided
  procedure prior to coding and is then locked again when coding is complete. Follow the instructions
  on the PIWIS Tester. If the guided airbag procedure is aborted, the airbag must be locked again
  manually after completion of sequence 1. For instructions, see: ⇒ Workshop Manual '695355
  Replacing airbag control unit'
- Rear-end electronics control unit (BCM 2): If the driver's key is not detected in the vehicle, programming of the rear-end electronic cannot be started or will be interrupted. You must therefore position the driver's key with the back facing forward upright between the holding struts in the rear cupholder (emergency start tray) to guarantee a permanent radio link between the vehicle and remote control.
- 6 Start control unit programming **VR12.1. sequence 1**.

The basic procedure for control unit programming is described in the Workshop Manual  $\Rightarrow$  Workshop Manual '9X00IN Basic instructions and procedure for control unit programming using the PIWIS Tester'.

#### Sequence 1:

For specific information on control unit programming in this sequence, see the table below:

WMHO

| Required PIWIS Tester software version:            | <b>40.450.020</b> (or higher)                                                                                                    |
|----------------------------------------------------|----------------------------------------------------------------------------------------------------|
| Type of control unit programming:                  | Control unit programming using the 'Campaign' function in the Additional menu on the PIWIS Tester by entering a programming code.                                    |
| Programming code:                                  | K4M1S                                                                                                    |
| Programming sequence:                              | Read and follow the <b>information and instructions on the PIWIS Tester</b> during the guided programming sequence.                                                  |
|                                                    | Do not interrupt programming and coding.                                                                                                    |
|                                                    | A backup documentation process for the re-programmed software versions starts as soon as programming and coding is complete.                                         |
| Programming time (approx.):                        | up to 125 minutes                                                                                                    |
| Software versions programmed during this sequence: | Distance measuring sensor 0496 control unit (ACC)                                                                                                    |
|                                                    | Front-end electronics control 0712     unit (BCM1)                                                                                                    |
|                                                    | Rear-end electronics control unit                                                                                                    |
|                                                    | Radar sensor for front corner 0485     radar, left and right                                                                                                    |
|                                                    | Lane Change Assist control unit, 0486     left and right                                                                                                    |
|                                                    | Central control unit for 0365 assistance systems (zFAS)                                                                                                    |
|                                                    | Airbag control unit 3303                                                                                                    |
|                                                    | Following control unit programming, the software version can be read out of the relevant control unit in the 'Extended identifications' menu using the PIWIS Tester. |

| Procedure in the event of abnormal termination of control unit programming:         | <ul> <li>End and restore operational readiness (switch ignition off and then on again).</li> <li>Read out and erase the fault memory ⇒ Workshop Manual '9XOOIN Basic instructions and procedure for control unit programming using the PIWIS Tester'.</li> <li>Repeat control unit programming by entering the programming code again, whereby extended logging must be started using the key combination •Ctrl" + •L".</li> <li>Extended logging records diagnostic software data, particularly vehicle communication data, which is required for analysing the issues that caused programming to be aborted.</li> <li>If control unit programming is aborted a second time, end operational readiness for approx. 15 minutes (switch off ignition) and repeat the procedure described here again.</li> </ul> |
|-------------------------------------------------------------------------------------|----------------------------------------------------------------------------------------------------|
| Procedure in the event of error messages appearing during the programming sequence: | ⇒ Workshop Manual '9X00IN Basic instructions and procedure for control unit programming using the PIWIS Tester - section on "Fault finding"'.                                                                                                    |

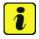

#### Information

- Battery sensor (12-volt vehicle electrical system battery): An actual voltage of at least 14 volts is required for programming the 12-volt battery sensor. Switching the ignition off and on again after one minute is therefore integrated in the programming sequence. As a result, the voltage of the 12-volt vehicle electrical system battery increases briefly and the programming sequence can be started. Follow the instructions on the PIWIS Tester.
- Programming must not be performed if the supply voltage has not yet been checked to be
   14 volts. This is displayed on the PIWIS Tester before starting programming.
- 7 Start control unit programming **VR12.1.1 sequence 2**.

For specific information on control unit programming in this sequence, see the table below:

| Required PIWIS Tester software version: | <b>40.450.020</b> (or higher)                                                                                                    |
|-----------------------------------------|----------------------------------------------------------------------------------------------------|
| Type of control unit programming:       | Control unit programming using the 'Campaign' function in the Additional menu on the PIWIS Tester by entering a programming code. |
| Programming code:                       | K4M2S                                                                                                    |

| Programming sequence:                              | Read and follow the <b>information and instructions on the PIWIS Tester</b> during the guided programming sequence.          |  |  |
|----------------------------------------------------|----------------------------------------------------------------------------------------------------|--|--|
|                                                    | Do not interrupt programming and coding.                                                                                     |  |  |
|                                                    | A backup documentation process for the re-programmed software versions starts as soon as programming and coding is complete. |  |  |
| Programming time (approx.):                        | up to 125 minutes                                                                                                    |  |  |
| Software versions programmed during this campaign: | Power electronics, front and 0012 rear                                                                                       |  |  |
|                                                    | Engine electronics (DME) 0014     control unit                                                                               |  |  |
|                                                    | High-voltage battery control unit 1401 (BMCe)                                                                                |  |  |
|                                                    | High-voltage DC charger 1250 (booster)                                                                                       |  |  |
|                                                    | HV voltage converter 1230                                                                                                    |  |  |
|                                                    | Control unit for chassis control 1160 (PASM)                                                                                 |  |  |
|                                                    | Power steering control unit 0430 (EPS)                                                                                       |  |  |
|                                                    | Brake electronics (PSM) control 0120     unit                                                                                |  |  |
|                                                    | Control unit for steering column 0210     adjustment                                                                         |  |  |
|                                                    | Control unit for rear axle     Steering                                                                                      |  |  |
|                                                    | Rear lid control unit 0172                                                                                                   |  |  |
|                                                    | Air-conditioning control unit 1160                                                                                           |  |  |
|                                                    | Rear-differential lock control unit 2021                                                                                     |  |  |
|                                                    | Thermal management control 0323     unit (TME)                                                                               |  |  |
|                                                    | Electric passenger 0015 compartment heater (PTC)                                                                             |  |  |
|                                                    | Gateway control unit 2591                                                                                                    |  |  |
|                                                    |                                                                                                    |  |  |

|                                                                                     | Over-the-air (OTA) control unit 1221                                                                                                    |
|-------------------------------------------------------------------------------------|----------------------------------------------------------------------------------------------------|
|                                                                                     | OTA partition 1221                                                                                                    |
|                                                                                     | High-voltage charger (OBC) 1083     11 kW                                                                                                    |
|                                                                                     | Battery sensor 4174                                                                                                    |
|                                                                                     | Transmission control unit (EGS) 0250                                                                                                    |
|                                                                                     | Following control unit programming, the software version can be read out of the relevant control unit in the 'Extended identifications' menu using the PIWIS Tester.                                                                                                    |
| Procedure in the event of abnormal termination of control unit programming:         | <ul> <li>End and restore operational readiness (switch ignition off and then on again).</li> <li>Read out and erase the fault memory ⇒ Workshop Manual '9XOOIN Basic instructions and procedure for control unit programming using the PIWIS Tester'.</li> <li>Repeat control unit programming by entering the programming code again, whereby extended logging must be started using the key combination •Ctrl" + •L".</li> <li>Extended logging records diagnostic software data, particularly vehicle communication data, which is required for analysing the issues that caused programming to be aborted.</li> <li>If control unit programming is aborted a second time, stop operational readiness for approx.</li> <li>15 minutes (switch off ignition) and repeat the procedure described here again.</li> </ul> |
| Procedure in the event of error messages appearing during the programming sequence: | ⇒ Workshop Manual '9X00IN Basic instructions and procedure for control unit programming using the PIWIS Tester - section on "Fault finding".                                                                                                    |

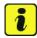

## Information

- The new software version of the additional instrument (stopwatch) and multifunction steering
  wheel is only shown after restarting these components. This restart takes place in bus idle during
  the concluding work.
- 8 Start control unit programming **VR12.1.1 sequence 3**.

For specific information on control unit programming in this sequence, see the table below:

WMHO

| Required PIWIS Tester software version:            | <b>40.450.020</b> (or higher)                                                                                                    |         |
|----------------------------------------------------|----------------------------------------------------------------------------------------------------|---------|
| Type of control unit programming:                  | Control unit programming using the 'Campaign' function in the Additional menu on the PIWIS Tester by entering a programming code. |         |
| Programming code:                                  | K4M3S                                                                                                    |         |
| Programming sequence:                              | Read and follow the <b>information and in on the PIWIS Tester</b> during the guided programming sequence.                         |         |
|                                                    | Do not interrupt programming and                                                                                                  | coding. |
|                                                    | A backup documentation process for the re-programmed software versions starts as soon as programming and coding is complete.      |         |
| Programming time (approx.):                        | up to 130 minutes                                                                                                    |         |
| Software versions programmed during this campaign: | Multifunction steering wheel                                                                                                    | 0091    |
|                                                    | Seat adjustment control unit, front                                                                                               | 0064    |
|                                                    | Additional instrument control unit (stopwatch)                                                                                    | 0015    |
|                                                    | Door control unit, front and rear                                                                                                 | 0390    |
|                                                    | Control unit for exterior acoustics (eSound)                                                                                      | 0100    |
|                                                    | Control unit for interior acoustics (iSound)                                                                                      | 0290    |
|                                                    | Display and operator control unit in rear center console                                                                          | 1170    |
|                                                    | Connect control unit                                                                                                    | 0236    |
|                                                    |                                                                                                    | or      |
|                                                    |                                                                                                    | 0237    |
|                                                    |                                                                                                    | or      |
|                                                    |                                                                                                    | 0238    |
|                                                    |                                                                                                    | or      |
|                                                    |                                                                                                    | 0239    |
|                                                    |                                                                                                    | or      |
|                                                    |                                                                                                    | 0245    |

|                                                                                     | or 0247 Following control unit programming, the software version can be read out of the relevant control unit in the 'Extended identifications' menu using the PIWIS Tester.                                                                                                    |
|-------------------------------------------------------------------------------------|----------------------------------------------------------------------------------------------------|
| Procedure in the event of abnormal termination of control unit programming:         | <ul> <li>End and restore operational readiness (switch ignition off and then on again).</li> <li>Read out and erase the fault memory ⇒ Workshop Manual '9XOOIN Basic instructions and procedure for control unit programming using the PIWIS Tester'.</li> <li>Repeat control unit programming by entering the programming code again, whereby extended logging must be started using the key combination •Ctrl" + •L".</li> <li>Extended logging records diagnostic software data, particularly vehicle communication data, which is required for analysing the issues that caused programming to be aborted.</li> <li>If control unit programming is aborted a second time, end operational readiness for approx.</li> <li>15 minutes (switch off ignition) and repeat the procedure described here again.</li> </ul> |
| Procedure in the event of error messages appearing during the programming sequence: | ⇒ Workshop Manual '9X00IN Basic instructions and procedure for control unit programming using the PIWIS Tester - section on "Fault finding"'.                                                                                                    |

# Concluding work - Scope 5

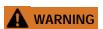

Electrically moved side windows and rear spoiler

- Danger of limbs being trapped or severed
- Risk of damage to components
- ⇒ Do not reach into the danger area.
- ⇒ Keep third parties away from the danger area.
- ⇒ Do not move components or tools into the danger area.

## **NOTICE**

Movement of the rear wheels by activating the electric motor; vehicle driving off when the wheels are touching the ground

- · Personal injury as a result of wheel or vehicle movement
- Material damage to vehicle, drive or brake components
- ⇒ Raise the vehicle on a lifting platform until the drive wheels are free
- ⇒ Press the foot brake during adaptation
- ⇒ Cordon off the work area

# **NOTICE**

**Programming interrupted** 

- · Malfunctions in control unit
- Risk of damage to control unit
- ⇒ Route the line between the vehicle communication module (VCI) and diagnostic socket on the vehicle without tension and make sure that the connector is inserted fully into the diagnostic socket.
- ⇒ Check that the rechargeable battery for the PIWIS Tester is charged sufficiently. Connect the PIWIS Tester to the power supply unit if necessary.

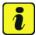

## Information

In the menu-guided procedure, check the 'Teach wheel IDs' menu item after confirming with • F12" to make sure that the function 'Teach 2nd wheel IDs without driving' is selected.

Then, select the function '2nd wheel IDs unknown' and continue the procedure according to menu guidance.

Work Procedure: 1 Establish bus idle for at least 15 minutes.

- 1.1 End operational readiness (switch off ignition).
- 1.2 Disconnect the PIWIS Tester diagnostic connector from the diagnostic socket.
- 1.3 Lock the vehicle using the driver's key and remove the driver's key from the proximity of the vehicle (approx. 10 metres).
- 1.4 Unlock the vehicle again after waiting for at least 15 minutes.
- 1.5 Plug the PIWIS Tester diagnostic connector into the diagnostic socket again and restore communication with the vehicle.
- Move the vehicle onto a lifting platform, but do not raise it yet.

  Follow the instructions on the PIWIS Tester for raising the vehicle during the following sequence.

# Service WMHO ENU 120/21

# **Technical Information**

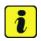

#### Information

The current version of the onboard Driver's Manual has been available online since 5 March 2021.

A blank USB storage medium is required for installing the onboard Driver's Manual (approx. 100 MB). If there is already data stored on the USB storage medium, this will be deleted during the procedure.

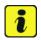

#### Information

Before starting sequence 5 (subsequent work), connect the PIWIS Tester to a network to establish an Internet connection. The PIWIS Tester **must** be **connected online** for the subsequent work described below and for installing the onboard Driver's Manual.

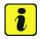

#### Information

- Component protection: Component protection must only be taught for the control unit for assistance systems (zFAS). To do this, select component protection for assistance systems (zFAS) in the procedure. If the component protection teaching process is aborted, stop sequence 5 and read and follow the additional information provided under ⇒ Technical Information '9XOOIN Additional instructions for the concluding work'.
- **Enabled functions:** If function activation is aborted, component protection must first be taught again. Then, start sequence 5 again in order to restore the enabled functions.
- Coding of all control units: Always allow coding to run to the end of the process. If individual coding routines fail, the relevant control units can be selected manually in the overview afterwards and coded again individually.
- 3 Start subsequent work for various control units (**sequence 5**).

| Required PIWIS Tester software version: | <b>40.450.020</b> (or higher)                                                                                                    |
|-----------------------------------------|----------------------------------------------------------------------------------------------------|
| Programming code:                       | K4M5S                                                                                                    |
| Work Procedure:                         | Read and follow the <b>information and instructions on the PIWIS Tester</b> during the guided procedure for the subsequent work. |
|                                         | Do not interrupt the process.                                                                                                    |
| Programming time (approx.):             | up to 55 minutes                                                                                                    |

|                                                 | 120/21 ENU WMHO 7                                                                                                    |
|-------------------------------------------------|----------------------------------------------------------------------------------------------------|
|                                                 | -                                                                                                    |
| Subsequent work carried out during this process | Distance measuring sensor (ACC) - Reset personalization                                                                                                    |
|                                                 | For manual procedure, see ⇒ Workshop<br>Manual '278555 Replacing control unit for<br>distance measuring sensor'.                                                          |
|                                                 | Air conditioning - Teach servo motors                                                                                                    |
|                                                 | For the manual procedure, see relevant servo motor Workshop Manual 872019 <b>xx</b> .                                                                                     |
|                                                 | Commissioning rear-differential lock                                                                                                    |
|                                                 | For manual procedure, see ⇒ Workshop<br>Manual '397555 Replacing control unit for<br>rear-differential lock'.                                                             |
|                                                 | Engine electronics (DME) transmission adaptation                                                                                                    |
|                                                 | For manual procedure, see ⇒ Workshop<br>Manual '247055 Replacing DME control<br>unit'.                                                                                    |
|                                                 | Door standardization, front and rear                                                                                                    |
|                                                 | For manual procedure, see                                                                                                    |
|                                                 | <ul> <li>⇒ Workshop Manual '577355         Replacing front door control unit'</li> <li>⇒ Workshop Manual '587355         Replacing rear door control unit'</li> </ul>     |
|                                                 | Teaching component protection                                                                                                    |
|                                                 | For manual procedure, see ⇒ Workshop Manual '903555 Replacing gateway control unit'. Select the control unit for assistance systems (zFAS) in the PIWIS Tester procedure. |
|                                                 | Restoring enabling functions                                                                                                    |
|                                                 | For manual procedure, see ⇒ Workshop<br>Manual '903555 Replacing gateway control<br>unit'.                                                                                |
|                                                 | Installing onboard Driver's Manual                                                                                                    |
|                                                 | For manual procedure, see ⇒ Workshop<br>Manual 'OXO1IN Diagnostic system:<br>Performing vehicle handover'.                                                                |

Automatic coding of all control units

| Procedure if the sequence is aborted:      | <ul> <li>End and restore operational readiness (switch ignition off and then on again).</li> <li>Read out and erase the fault memory ⇒ Workshop Manual '9XOOIN Basic instructions and procedure for control unit programming using the PIWIS Tester'.</li> <li>Repeat subsequent work sequence by entering the programming code again, whereby extended logging must be started using the key combination • Ctrl" + • L".</li> <li>Extended logging records diagnostic software data, particularly vehicle communication data, which is required for analysing the issues that caused programming to be aborted.</li> <li>If subsequent work is aborted a second time, end operational readiness for approx. 15 minutes (switch off ignition) and repeat the procedure described here again.</li> <li>In the case of further aborts, the subsequent work must be successively carried out manually.</li> </ul> |
|--------------------------------------------|----------------------------------------------------------------------------------------------------|
| Procedure in the event of error messages   | ⇒ Workshop Manual '9X00IN Basic                                                                                                    |
| appearing during the programming sequence: | instructions and procedure for control<br>unit programming using the PIWIS Tester -<br>section on "Fault finding"'.                                                                                                    |

- 4 Establish bus idle for at least 15 minutes.
  - 4.1 End operational readiness (switch off ignition).
  - 4.2 Disconnect the PIWIS Tester diagnostic connector from the diagnostic socket.
  - 4.3 Lock the vehicle using the driver's key and remove the driver's key from the proximity of the vehicle (approx. 10 metres).
  - 4.4 Unlock the vehicle again after waiting for at least 15 minutes.
  - 4.5 Plug the PIWIS Tester diagnostic connector into the diagnostic socket again and restore communication with the vehicle.
- 5 Teach steering lock settings.

120/21 ENU

**WMHO** 

- 5.1 Select the **power steering 'EPS'** control unit in control unit selection (**'Overview'** menu) and press F12" ('Next') to confirm.
- 5.2 Once the power steering control unit has been found and is displayed in the list, select the 'Maintenance/repairs' menu.
- 5.3 Select the 'Commissioning' function and confirm with F12" ('Next').
- 5.4 Follow the instructions on the Tester to perform the commissioning process.
- 5.5 If the left and right steering lock settings are not saved during the procedure, adjust the height and depth of the steering wheel position and repeat the commissioning procedure.
- Only relevant for vehicles with Scope 5, or if fault memory entries are stored for seat adjustment: Standardize seat adjustment for driver's and passenger's side.
  - 6.1 Select the **'Seat adjustment on front passenger's side'** control unit in the control unit selection screen (**'Overview'** menu) and press •F12" ('Next') to confirm your selection.
  - Once the seat adjustment on front passenger's side control unit has been found and is displayed in the overview, select the 'Maintenance/repairs' menu.
  - 6.3 Select the **'Standardize seat motors'** function and press F12" ('Next') to confirm your selection.
  - 6.4 Read the instructions and confirm by pressing •F12" ('Next').
  - 6.5 Press •F8" ('Start') to run the procedure.
  - Once the seat motors on the **passenger's side** have been standardized, also teach the **driver's side**. To do this, select the **'Seat adjustment on front driver's side'** control unit in the control unit selection screen (**'Overview'** menu) and **repeat steps 6.2 to 6.6**. Then, continue with **Step 2**.
- 7 Manually retract the rear spoiler, which extended automatically during programming.
  - 7.1 Select the **'Rear spoiler'** control unit in the control unit selection screen (**'Overview'** menu) and press •F12" ('Next') to confirm.
  - 7.2 Once the rear spoiler control unit has been found and is displayed in the overview, select the 'Maintenance/repairs' menu.
  - 7.3 Select the function 'Teach rear spoiler' and press F12" ('Next') to confirm.
  - 7.4 Read the instructions and confirm by pressing •F12" ('Next').
  - 7.5 Meet the displayed conditions that must be checked manually and tick the relevant **'Status'** box.
  - 7.6 Select the **'Teach rear spoiler'** function and press •F8" ('Execute') to confirm.
  - 7.7 Once the rear spoiler has been taught and retracted fully, select the **'Overview'** menu to return to the control unit selection screen.

- 8 Calibration of power electronics at front and rear.
  - 8.1 Select the 'Rear high-voltage power electronics' control unit in the control unit selection screen ('Overview' menu) and confirm with •F12" ('Next').
  - 8.2 Once the high-voltage power electronics on rear axle control unit has been found and is displayed in the 'Overview', select the 'Drive links/checks' menu.
  - 8.3 Select the 'Electric motor Reset calibration' function and confirm with F12" ('Next').
  - 8.4 Set the entry to **Basic setting** in the Values column on the 'Parameters' tab.
  - 8.5 Confirm that calibration has been reset with •F8" ('Execute').
  - 8.6 Go back to the control unit selection screen ('Overview' menu), select the 'Front high-voltage power electronics' control unit and repeat Steps 8.2 to 8.4 for the selected control unit.
  - 8.7 After resetting both calibrations, select the two control units 'Front high-voltage power electronics' and 'Rear high-voltage power electronics' in the control unit selection screen and open the 'Fault memory' menu.
  - 8.8 Check whether the fault code **'P171900'** is displayed for **both** control units:
    - If the fault code 'P171900' is displayed for the 'Rear high-voltage power electronics' and 'Front high-voltage power electronics' control unit, continue with Step 8.9.
    - The fault code 'P171900' is **not displayed** or is displayed only for **one of the two control units**. Carry out **steps 8.1 to 8.6** for the relevant control units again.
  - 8.9 Disconnect the PIWIS Tester from the vehicle.
  - 8.10 Switch off and disconnect the battery charger.

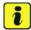

## Information

Resetting the high-voltage power electronics will limit the maximum vehicle speed to 70 km/h (43 mph). The warning message "Reduced speed" will be displayed on the instrument cluster. Any road on which it is possible to accelerate to a speed of at least 60 km/h (38 mph) can be used as the calibration route.

## Read and follow safety instructions:

- Only perform calibration on public roads if the road and traffic conditions are conducive to doing so
- The road traffic regulations must always be observed
- Other road users must not be at risk when performing calibration
- Move the vehicle on public roads only if it is roadworthy
- 8.11 Start the calibration drive and complete the following steps.
  - Accelerate the vehicle to at least 60 km/h (38 mph).

- Release the accelerator pedal and allow the vehicle roll in overrun for at least 1 second. Calibration is performed during this overrun phase.
- Switch ignition off and on again to reset the "Reduced speed" warning message.
- 9 Only relevant if the message "**Tire pressure monitoring fault Service necessary**" is displayed: Teach Tire Pressure Monitoring (TPM) system using the PIWIS Tester. For instructions, see:
  - ⇒ Workshop Manual '443225 Teaching wheel electronics'
- 10 Read out and erase the fault memories of all control units.
  - 10.1 Press F7" in the control unit selection screen ('Overview' menu) to call up the Additional menu.
  - Select the function "Read all fault memories and erase if required" and press •F12" ('Next') to confirm ⇒ Erasing fault memories.
     The fault memories of the control units are read out.
  - 10.3 Once you have read out the fault memories, check the fault memory entries.

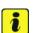

#### Information

If control units are found to have faults that are **not** caused by control unit programming,

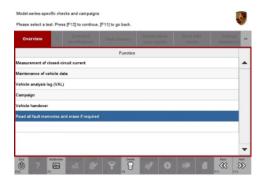

Erasing fault memories

these must first be **found** and **corrected**. This work **cannot** be invoiced under the workshop campaign number.

- 10.4 Press •F8" to delete fault memory entries.
- 10.5 Press F12" ('Yes') in response to the question as to whether you really want to delete all fault memory entries.

The faults stored in the fault memories of the various control units are deleted.

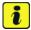

#### Information

If fault memory entries for individual control units cannot be deleted, proceed as follows:

- End operational readiness (switch off ignition).
- Disconnect the PIWIS Tester diagnostic connector from the diagnostic socket.
- Lock the vehicle using the driver's key and remove the driver's key from the proximity of the vehicle (approx. 10 metres).
- Unlock the vehicle again after waiting for at least 15 minutes.
- Restore operational readiness (switch on ignition).

- Plug the PIWIS Tester diagnostic connector into the diagnostic socket again and restore communication with the vehicle.
- Read out the fault memory again and delete any fault memory entries that are stored.
- 10.6 Once you have erased the fault memories, select the 'Overview' menu to return to the control unit selection screen ⇒ Control unit selection.
- 11 Create vehicle analysis log (VAL) using the PIWIS Tester.

Mark the vehicle analysis log you have just created with the attribute "Final VAL" and after carrying out the campaign, return it using the PIWIS Tester.

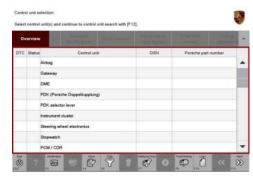

Control unit selection

- 12 End operational readiness (switch off ignition).
- 13 Disconnect the PIWIS Tester from the vehicle.

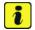

#### Information

Connect the PIWIS Tester to a network as soon as possible and log into the PPN in order to transfer the backup documentation created during this campaign to the PAG systems.

- 14 Switch off and disconnect the battery charger.
- 15 Enter the campaign in the Warranty and Maintenance booklet.
  - End of action required -

For warranty processing, see **Scope 5** under  $\Rightarrow$  *Technical Information '443225 Warranty processing.'* 

# Warranty processing

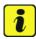

## Information

The specified working time was determined specifically for carrying out this campaign and includes all necessary preliminary and subsequent work.

The working time may differ from the working times published in the Labor Operation List in the PCSS.

Service

120/21 ENU WMHO

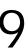

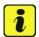

#### Information

#### Information on the working time:

Generally, the working time includes all work that requires the active participation of the service technician.

This also covers all required preliminary work and subsequent work.

The working time includes the following activities during control unit programming:

- All required steps for starting or finishing programming
- Required interaction during a programming sequence
- Waiting times until programming starts
- Random check of programming status

If no further interaction by the service technician is required once control unit programming has started because programming is performed automatically, there is no need for the service technician to remain at the vehicle for the entire programming time.

These waiting times are not included in the working time if the total programming time is more than 15 minutes.

If programming takes up to 15 minutes, the full waiting time is included in the working time.

## Scope 1: Re-programming various control units

## Working time:

Re-programming various control units.

Includes:

Connecting and disconnecting battery charger

Connecting and disconnecting PIWIS Tester

Reprogramming various control units to software version

VR8.6

Reprogramming various control units to software version

VR8.7

Reprogramming various control units to software version

VR12.1.1 -> sequence 2

Commissioning power steering

Retracting rear spoiler manually

Standardising driver and front passenger seat adjustment

Calibrating high-voltage power electronics (front and rear

axle)

Reading out and erasing fault memories

Creating vehicle analysis logs (VALs) before and after the

campaign

⇒ Damage Code WMH0 066 000 1

Labor time: 203 TU

# Service WMHO ENU 120/21

# **Technical Information**

Labor time: 153 TU

Labor time: 96 TU

## Scope 2: Re-programming various control units

## Working time:

Re-programming various control units.

Includes: Connecting and disconnecting battery charger

Connecting and disconnecting PIWIS Tester

Reprogramming various control units to software version

VR12.1.1 -> sequence 2
Commissioning power steering
Retracting rear spoiler manually

Standardising driver and front passenger seat adjustment Calibrating high-voltage power electronics (front and rear

axle)

Teaching Tire Pressure Monitoring (TPM) system

Reading out and erasing fault memories

Creating vehicle analysis logs (VALs) before and after the

campaign

#### ⇒ Damage Code WMH0 066 000 1

# Scope 3: Re-programming various control units

#### Working time:

Re-programming various control units.

Includes: Connecting and disconnecting battery charger

Connecting and disconnecting PIWIS Tester

Reprogramming various control units to software version

VR12.1.1 -> sequence 1

Retracting the rear spoiler manually Teaching Tire Pressure Monitoring (TPM) Reading out and erasing fault memories

Creating Vehicle Analysis Logs (VALs) before and after the

campaign has been performed

## ⇒ Damage Code WMH0 066 000 1

#### Scope 4: Re-programming various control units

Service

120/21 ENU WMHO

9

Labor time: 125 TU

Labor time: 250 TU

### Working time:

Re-programming various control units.

Includes: Connecting and disconnecting battery charger

Connecting and disconnecting PIWIS Tester

Reprogramming various control units to software version

VR12.1.1 -> sequence 3
Manually retracting rear spoiler

Reading out and erasing fault memories

Creating Vehicle Analysis Logs (VALs) before and after the

campaign has been performed

#### ⇒ Damage Code WMH0 066 000 1

## Scope 5: Re-programming various control units

## Working time:

Re-programming various control units.

Includes: Connecting and disconnecting battery charger

Connecting and disconnecting PIWIS Tester

Reprogramming various control units to software version

VR8.6

Reprogramming various control units to software version

VR8.7

Reprogramming various control units to software version

VR12.1.1 -> sequence 1/2/3 Commissioning power steering Retracting rear spoiler manually

Standardising driver and front passenger seat adjustment Calibrating high-voltage power electronics (front and rear

axle)

Reading out and erasing fault memories

Creating vehicle analysis logs (VALs) before and after the

campaign

#### ⇒ Damage Code WMH0 066 000 1

Important Notice: Technical Bulletins issued by Porsche Cars North America, Inc. are intended only for use by professional automotive technicians who have attended Porsche service training courses. They are written to inform those technicians of conditions that may occur on some Porsche vehicles, or to provide information that could assist in the proper servicing of a vehicle. Porsche special tools may be necessary in order to perform certain operations identified in these bulletins. Use of tools and procedures other than those Porsche recommends in these bulletins may be detrimental to the safe operation of your vehicle, and may endanger the people working on it. Properly trained Porsche technicians have the equipment, tools, safety instructions, and know-how to do the job properly and safely. Part numbers listed in these bulletins are for reference only. The work procedures updated electronically in the Porsche PIWIS diagnostic and testing device take precedence and, in the event of a discrepancy, the work procedures in the PIWIS Tester are the ones that must be followed.